**فصل 2**

**طراحی محتوای الکترونیک**

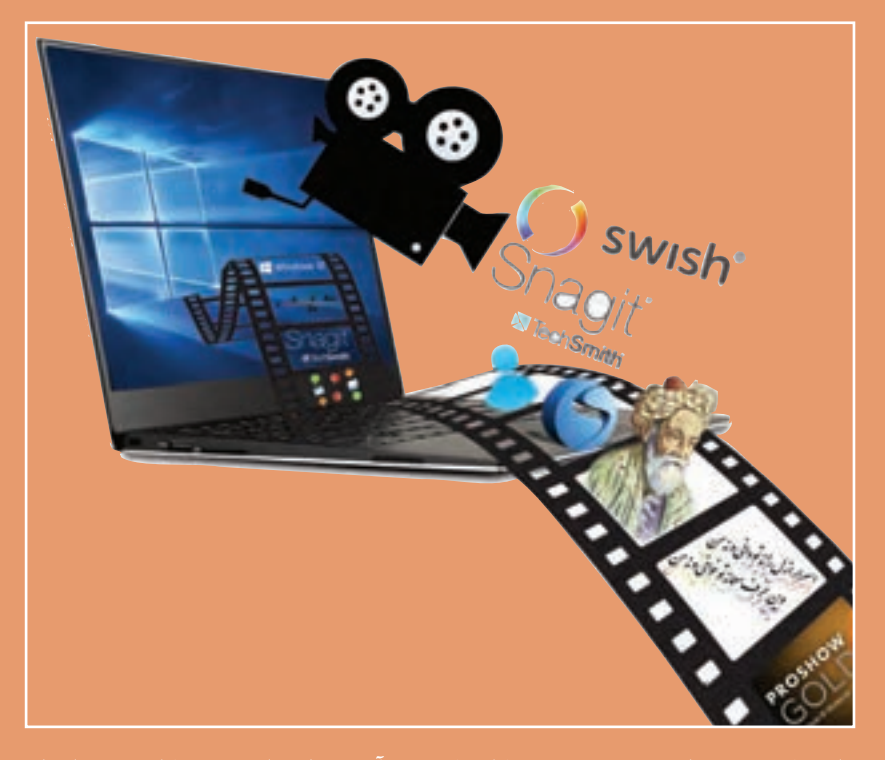

**برای نیل به هر هدف مشخص در زمینه کار و کسب و آموزش الزم است روند کار و نحوه اجرای مراحل کار از ابتدا مشخص گردد. پیمودن راهکارهای پیش بینی نشده باعث تحمیل هزینه و موجب زمانبر شدن روند کار خواهد شد. بنابراین اهمیت طراحی مراحل کار و سناریونویسی با توجه به هدف در تولید محتواهای الکترونیکی بسیار اهمیت دارد تا جنبههای کارآمدی و گرافیکی و زیباشناسی آن برای جلب مخاطب رعایت شود و از هدر رفتن هزینه و وقت و نیروی انسانی جلوگیری شود. از طرفی با توجه به فناوری، بسترهای دیجیتالی نوع تعامل و ارائه گرافیکی محتواهای الکترونیکی بسیار وسیعتر و سریعتر از رسانههای سنتی است. و بسیار در زمینه تجاری رقابتخیز است. در این فصل هنرجو طی12 کارگاه قادر خواهد بود تا با اتکا بر دانش و مهارت مدیریت تصاویر و گرافیک و ویژگیهای نرمافزارهاي مربوطه، محتواهای الکترونیکی کم حجم و فراگیر مناسب برای نشر و ارائه در بسترهای دیجیتالی تولید کند.**

## **واحد یادگیری 3**

## **شایستگی سناریونویسی، تصویربرداری و کلیپسازی**

**آیا تا به حال پی برده اید**

برای ساخت یک نرم افزار چندرسانه ای چه مراحل پیش تولیدی انجام می شود؟ چگونه می توان سناریوی یک نرم افزار چندرسانه ای را نوشت؟ چگونه می توان از محیط های نرم افزاری عکس گرفت؟ نحوه ساخت یک عکس آموزشی چگونه است؟ چه نرم افزارهایی برای ساخت کلیپ های صوتی و تصویری مورد استفاده قرار می گیرند؟ آلبوم های تصاویر متحرک و جذاب چگونه ساخته می شوند؟ چه قالب های پرونده ای برای استفاده در نماهنگ ها و پروژه های ویدیویی مناسب هستند؟

هدف از این واحد شایستگی نوشتن سناریو برای یک محتوای الکترونیکی، گرفتن عکس از محیط های نرم افزاری و ساخت کلیپ است.

## **استاندارد عملکرد**

با نوشتن سناریو و استفاده از نرم افزارهای تصویربرداری از صفحه نمایش عکس آموزشی تولید کرده و با استفاده از نرم افزار کلیپ ساز بتواند کلیپ ویدیویی بسازد و پروژه خود را تولید و ویرایش کند.

امروزه استفاده از چندرسانه ای و نقش مؤثر آنها در تأثیرگذاری بر روی مخاطب غیرقابل انکار بوده به طوری که عالوه بر آموزش، از این روش در تهیه و تولید بازی ها، رسانه های دیجیتال، تبلیغات و اطالع رسانی به مخاطبین نیز استفاده می شود.

آموزش های دو پرونده exe.Tagharon و pdf.Tagharon را مقایسه کنید. به نظر شما کدام یک از این دو پرونده، آموزش مناسب تری را ارائه می کنند؟

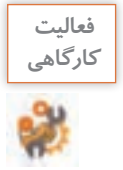

جدول زیر را بر اساس عناصر به کار رفته در هریک از دو پرونده تکمیل کنید. **كارگاهي**

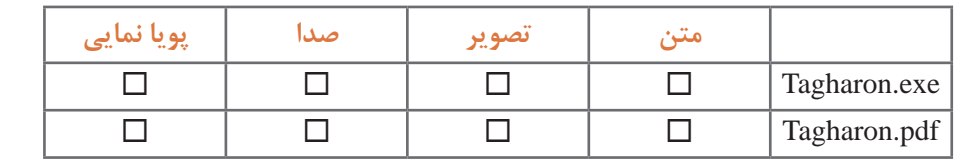

به هر یک از اشیای متن، تصویر، صدا و پویانمایی عناصر رسانهای (Media Elements) می گوییم. نوع رسانه ها و تنوع عناصر رسانه ای آنها در یک محتوا، یکی از مهم ترین عوامل تأثیرگذار بر مخاطب است.

**مفاهیم پایه در چندرسانهای**

**رسانه )Media):** Media جمع کلمه Medium است. رسانه واسط بین فرستنده و گیرنده و حامل پیام است. تمامی ابزار ها و امکاناتی که می توانند باعث برقراری این ارتباط گردند رسانه محسوب می شوند. از انواع مختلف رسانه ها می توان به روزنامه، تلویزیون، رادیو و ... اشاره کرد.

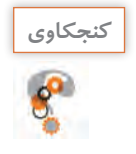

کنجکاوی **استفاده و در رسانه های جمعی مانند تلویزیو**ن، رادیو و روزنامه از چه عناصر رسانه ای استفاده شده است؟<br>**می** است و است و است به ای است و است و است و است و است و است و است و است و است؟<br>اینجمل است و است و است و است و اس ـ مهم ترین تفاوت یک نشریه الکترونیکی چندرسانه ای با یک نشریه کاغذی چیست؟

**چندرسانهای )Multimedia):** رسانه ای است که در شکل گیری آن از انواع مختلف عناصر رسانه ای مانند متن، صدا، تصویر، فیلم و پویا نمایی، برای ارائه موضوع مورد نظر استفاده شده است. **تعامل )Interactivity):** قابلیت کنترل عناصر موجود در یک چندرسانه ای که باعث ارتباط کاربر با نرم افزار شده و یک فرایند ارتباطی دوطرفه را فراهم می آورد.

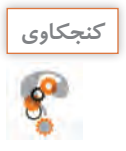

## در نرم افزارهایی که با آنها آشنا هستید چند نمونه تعامل نام ببرید.

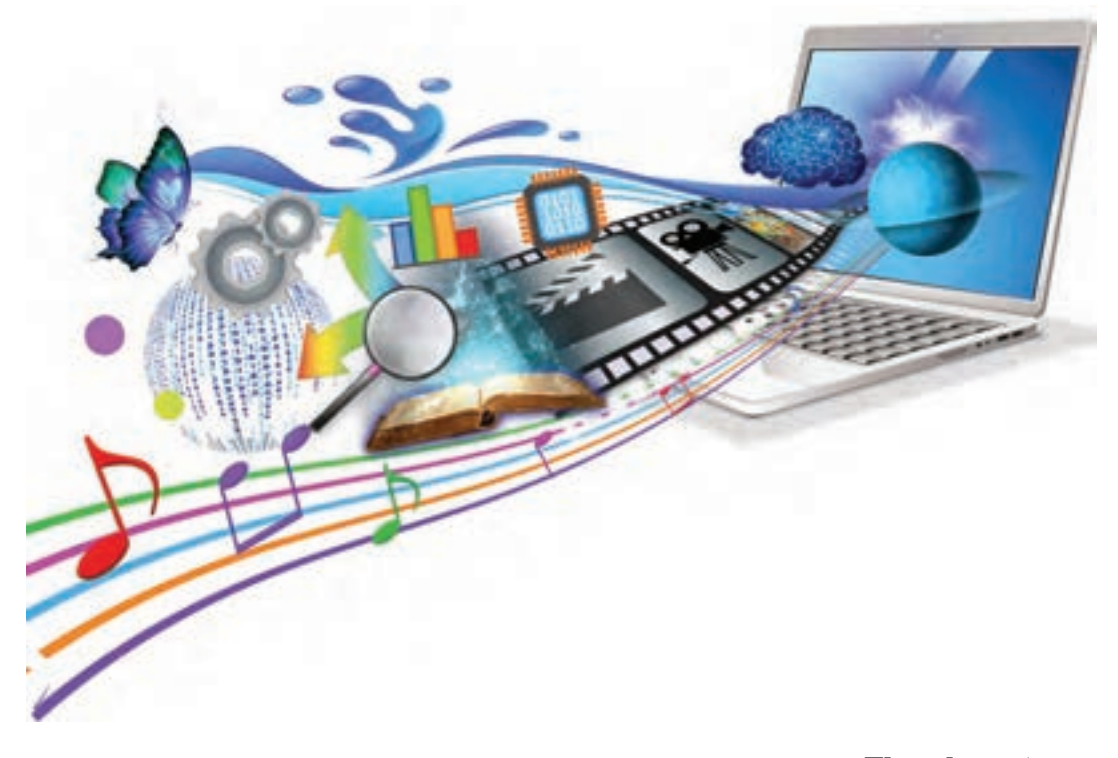

**روند نما )Flowchart) :** یک نمای تصویری از فرایند اجرایی نرم افزار و به عبارتی نقشه طراحی یک پروژه است که تیم طراح را در تولید چندرسانه ای کمک می کند. برای نمایش ارتباط بین صفحات و مسیرهای مختلفی که کاربر در هنگام تعامل با نرم افزار چندرسانه ای طی می کند می توان از روند نما استفاده کرد. در بین درس هایی که تاکنون خوانده اید در انجام کدام یک از آنها از روند نما استفاده کرده اید؟ **سناریو )Scenario):** سناریو یک زبان تصویری است که به عنوان یک دستور کار عمل کرده و توسط آن عناصر موجود در یک پروژه، ترتیب قرارگیری آنها بر روی صفحه و عملیات انجام شده بر روی آنها به صورت متنی و تصویری در اختیار مخاطب قرار می گیرد. ً برای نمایش عنوان، ایجاد جذابیت و معرفی محصول **ورودی )Intro):** صفحه شروع نرم افزار که معموال ایجاد شده و در ادامه به صفحه اصلی نرم افزار چندرسانه ای متصل می شود. برای جلوگیری از تکرار مجدد Intro و اجراهای بعدی نرم|فزار معمولاً از یک دکمه ورود یا صرفنظر بر روی این صفحه استفاده میشود.

پرونده exe.Pub\_Intro را، که Intro یک نرم افزار است، مشاهده کنید. در این ورودی از چه رسانه هایی استفاده شده است؟

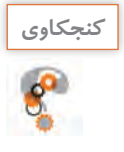

**تیم تولید چندرسانهای و مراحل تولید** 

تهیه و تولید چندرسانه ای ها یک کار تیمی (Team Work) بوده و افراد زیادی در چرخه تولید محصول قرار دارند. برای اینکه بیشتر با این تیم و مراحل تولید یک چندرسانهای آشنا شوید فیلم مراحل تولید چندرسانه ای را مشاهده کنید.

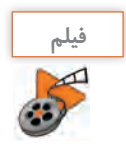

فیلم شماره :10205 مراحل تولید چندرسانه ای

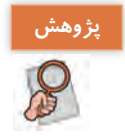

در مورد کاربرد چندرسانه ای ها در دنیای امروز مطالبی را جمع آوری کرده و به کالس ارائه دهید.

**كارگاه 1 ا سناریو نویسی در تولید چندرسانهای** 

در مرحله پیش تولید یک چندرسانه ای، یکی از اساسی ترین اقدامات تهیه طرح و نقشه و شیوه ارائه مطالب به مخاطب است که برای این منظور از روندنما و سناریو استفاده می شود.

پرونده exe.publisher\_ Iranme یک نشریه الکترونیکی با نام »ایران من« است، آن را اجرا کرده سپس مراحل زیر را انجام دهید.

**1 از بخشهای مختلف چندرسانهای و نحوه ارتباط این اجزا با یکدیگر، یک روندنما تهیه کنید.** ابتدا از سطوح اصلی یا عناوین اصلی موجود در نرم افزار که در صفحه اول (Homepage) وجود دارد یک روندنما تهیه کنید.

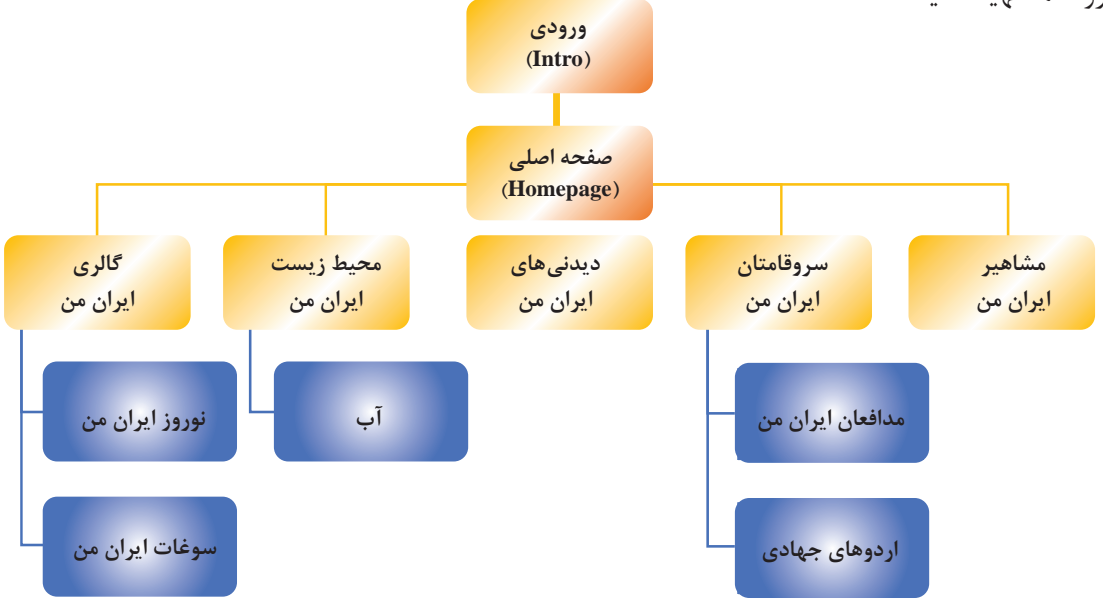

**شکل 1ـ روندنمای صفحه اصلی پروژه نشریه الکترونیکی**

دکمه های صفحه اصلی یک نرم افزار چندرسانه ای شامل موارد زیر است: دکمه های اصلی یا محتوایی مانند مشاهیر ایران من، سرو قامتان ایران من و غیره. دکمه های فرعی مانند درباره ما، سایت های مرتبط، راهنما، خروج و غیره.

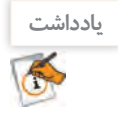

روندنمای پروژه باید شامل گزینه های مربوط به دکمه های اصلی یا محتوایی و سایر زیرصفحات مرتبط با این گزینه ها تا آخرین سطح نمایش پروژه باشد.

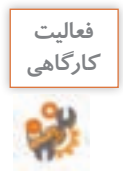

پرونده exe.design\_Graphic را اجرا کرده و روندنمای کامل آن را ترسیم کنید.

**2 برای محتوای هریک از صفحات، یک سناریو تهیه کنید.** سناریو ها در یک چندرسانه ای با توجه به موضوع و هدف، می توانند به اشکال مختلفی مانند سناریوی پوسته متحرک و سناریوی محتوای مفهومی یا نرم افزاری، سناریوی فیلم، سناریوی تدوین فیلم و سناریوی پویا نمایی تهیه شوند.

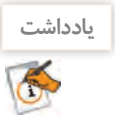

هر فرایندی که شامل اجزای مختلف، عملیات و ترتیب قرارگیری باشد در چرخه تولید چندرسانه ای نیازمند سناریو است.

در سناریوی پوسته متحرک نشریه الکترونیکی »ایران من« می توان اجزای زیر را مورد استفاده قرار داد: رسانه های مورد استفاده شامل متن، صدا، تصویر، فیلم و پویا نمایی ترتیب ظاهر شدن اشیا بر روی صفحه عملیات )Actions )و نحوه تعامل کاربر با اشیا دکمه های کنترلی و سایر دکمه های مورد نیاز صفحه مشخصات صفحه و اشیا گفتار و نمای کلی اشیا بر روی صفحه

قالب پرونده های مورد استفاده و خروجی

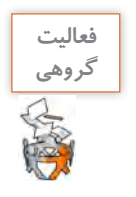

روندنمایی برای آموزش یکی از نرم افزارهایی که با آن آشنا هستید به صورت گروهی طراحی کنید.

به سناریوی صفحه اصلی نشریه و اجزای آن دقت کنید.

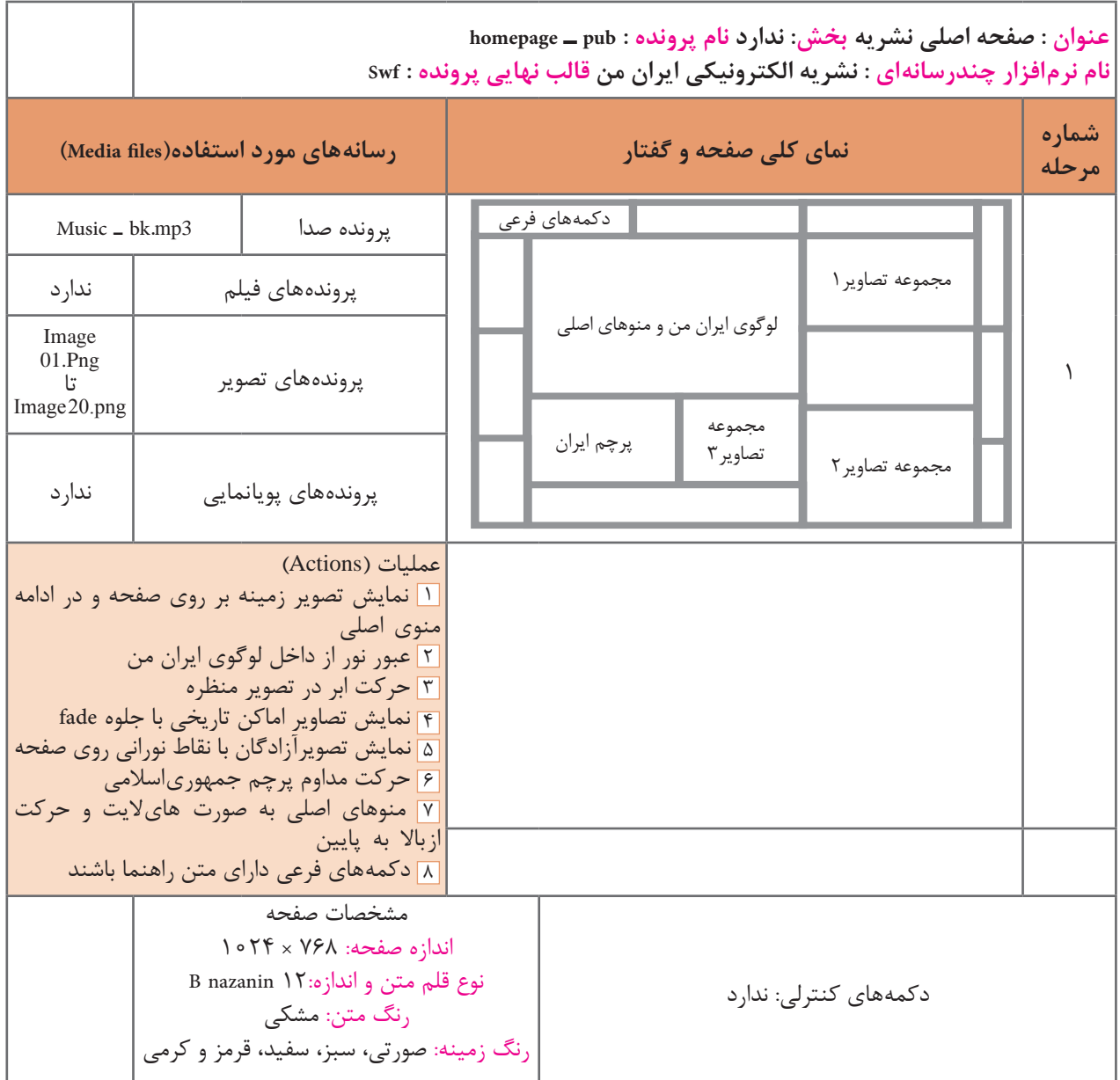

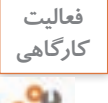

پرونده exe.graphic\_in\_Point و exe.photoshop\_ warp موجود در لوح نوری را اجرا کرده و برایهریک سناریویی با تکمیل پرونده الگوی docx.Storyboard بنویسید.

## **3 اجزای پروژه را آماده کنید.**

در ادامه طبق سناریو، اجزا و اشیای مورد نیاز شامل پوسته گرافیکی نرم افزار، متن، تصویر، صدا، پویا نمایی و فیلم های مورد استفاده در پروژه تهیه می شود و در پایان بر طبق سناریو، اجزا و صفحات اصلی و فرعی پروژه را در یک نرم افزار تولید چندرسانه ای، چیدمان و سازماندهی کرده و ارتباط بین اجزا را برقرار می کنند.

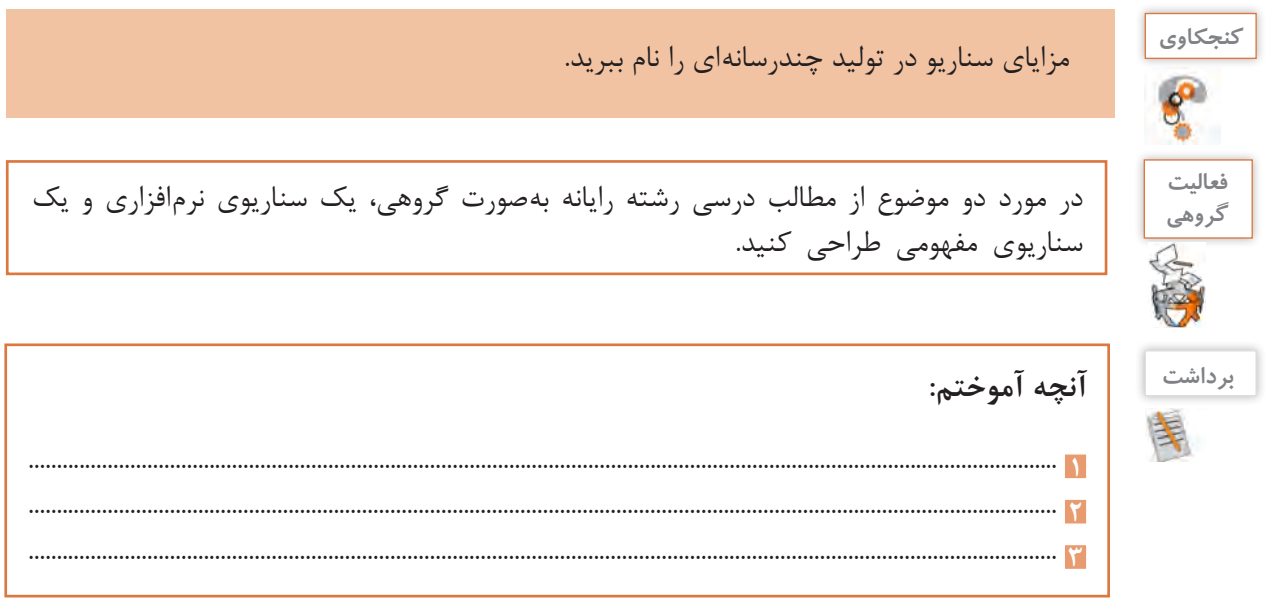

**جدول ارزشیابی شایستگیهای غیرفنی،ایمنی و بهداشت و توجهات زیستمحیطی**

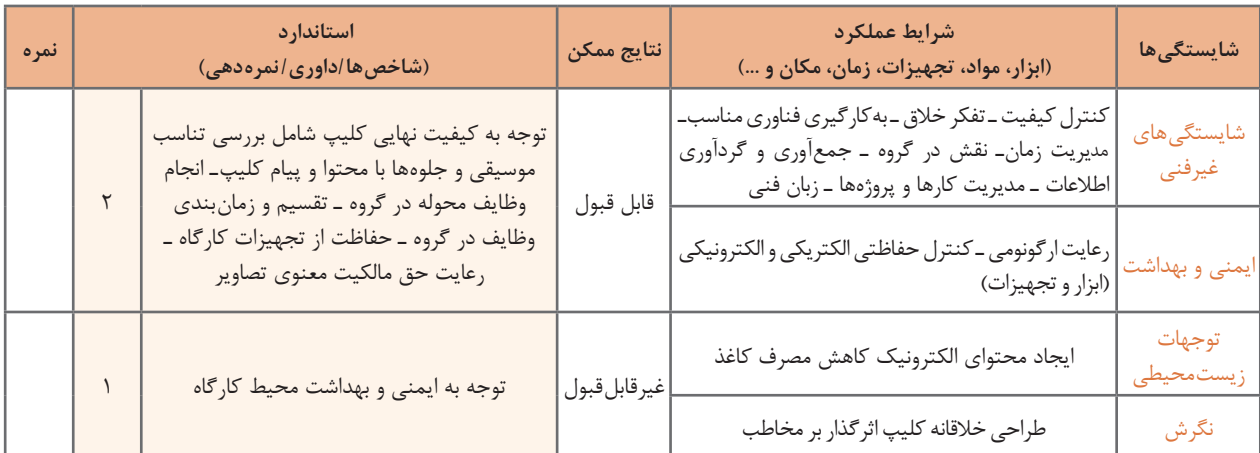

## **ارزشیابی مرحله 1**

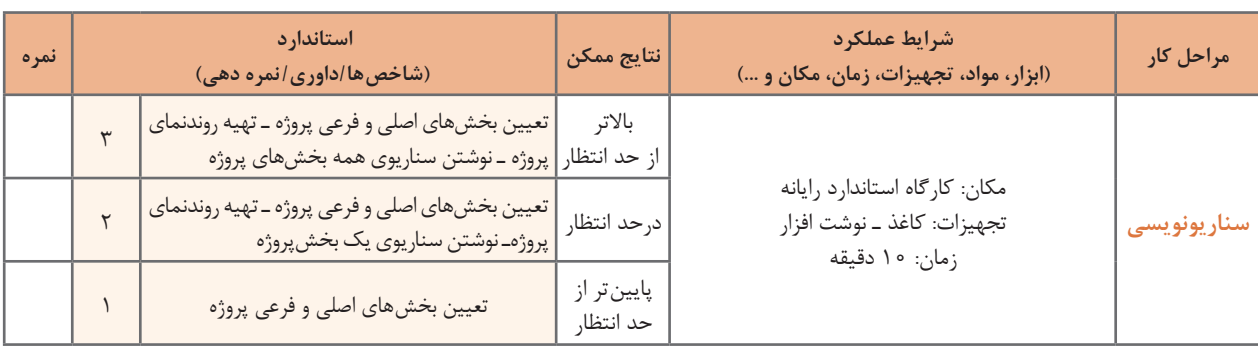

**77**

**تصویربرداری از صفحه نمایش**

آیا تاکنون به این موضوع فکر کرده اید که تصاویر موجود در کتاب های آموزش رایانه چگونه ایجاد می شوند؟ چگونه به این تصاویر متن راهنما اضافه می شود؟ چه فرایندی برای تولید یک عکس آموزشی طی می شود؟ از چه ابزارهایی برای تولید این تصاویر می توان استفاده کرد؟ به گرفتن عکس و فیلم از صفحه نمایش اصطلاحاً Capture میگویند. در این زمینه نرمافزارهای بسیار زیادی با قابلیت های متفاوت وجود دارند که از مهم ترین آنها می توان به Snagit، Camtasia و Captivate شاره کرد. از تصاویر گرفته شده از صفحه نمایش معمولا در تولید محتواهای چاپی و الکترونیکی استفاده میشود در حالی که از فیلمها معمولاً در ساخت آموزش نرم|فزارها، راهنمای نصب، معرفی نرم|فزار و موارد مشابه می توان استفاده کرد. ما در این قسمت به نحوه کار با 13 Snagit خواهیم پرداخت.

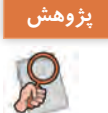

در مورد قابلیت ها و امکانات نرم افزارهای باال جدولی شامل قابلیت گرفتن عکس، فیلم نمایشی، فیلم **پژوهش** تعاملی و قالب پرونده های نرم افزار آماده کرده و آنها را با یکدیگر مقایسه کنید.

### **كارگاه 2 ساخت عکس آموزشی**

در فرایند تولید یک چندرسانهای معمولاً تصاویر مورد نیاز پروژه جمعآوری و یا ایجاد میشوند، سپس عکس خام با توجه به اهداف چندرسانه ای مورد نظر ویرایش می شود و تغییر می یابد تا مناسب استفاده در محتوای مورد نظر گردد. مهم ترین این تغییرات عبارت اند از: برش زدن قسمت های اضافی تصویر )Crop) اضافه کردن متن راهنما به تصویر (tooltip) برجسته سازی نواحی مهم )Highlight) تغییر نور، رنگ و وضوح تصویر در صورت نیاز )Sharpness) تغییر اندازه و جهت تصویر در صورت نیاز)Transform) در این کارگاه می خواهیم از محیط نرم افزار Gold ProShow یک عکس آموزشی برای استفاده در کتاب ایجاد کنیم. **1 نرمافزار Snagit را برای گرفتن عکس از صفحه نمایش باز کنید.** در پنجره اصلی نرم افزار شکل 2 بخش های مختلفی مانند حالت های گرفتن عکس و فیلم از صفحه نمایش، تنظیم محدوده ها، جلوه ها، محل ذخیره سازی و تنظیمات اختیاری نرم افزار وجود دارد. **IP LEARN ONE** which it can adictation is and حابث لركبنى مكبر وقيام وأكبنه كرقتي كقلو باخالين o حالت الرقان قباه **شکل2ـ اجزای محیط نرمافزار Snagit**Uni Pila onkrun

**2 محیط را برای عکسبرداری آماده کنید.** پنجره اصلی نرم افزار Proshow را باز کنید. **3 نرمافزار را در وضعیت عکس گرفتن قرار دهید.** در نرم افزار Snagit روی گزینه Image کلیک کنید. **4 محدوده گرفتن عکس را تنظیم کنید.** برای عکس گرفتن از پنجره نرم افزار ProShow در بخش Selection گزینه Window را انتخاب کنید.

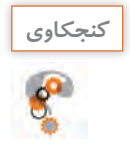

**کنید.**

را بر روی dpi <sup>6</sup>00 تنظیم کنید.

به نظر شما Selection در نرم افزار Snagit مشابه چه عملی در عکاسی با دوربین دیجیتال است؟ **كنجكاوي**

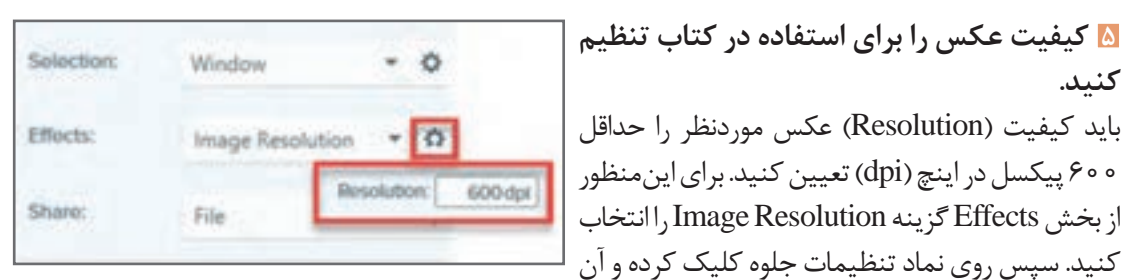

**شکل 3ـ تنظیم وضوح تصویر**

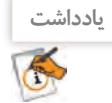

برای عکس های مورد استفاده در نرم افزارهای چندرسانه ای باید Resolution Image روی dpi 96 تنظیم شود.

چرا در نرم افزارهای چندرسانه ای از تصاویر با کیفیت بیشتر از dpi <sup>96</sup> استفاده نمی شود؟ **كنجكاوي**

**6 تنظیمات را برای ذخیره در قالب پرونده انجام دهید.**  در بخش Share گزینه File را انتخاب کنید. در بخش Options یا تنظیمات اختیاری نرم افزار با استفاده از گزینه Delay Time می توان از زمان سنج استفاده کرده و با تنظیم زمان موردنظر، از محدوده تعیین شده عکس گرفت. **7 عکس برداری را شروع کنید.** برای گرفتن عکس، بر روی دکمه Capture کلیک کرده یا از کلید میانبر نرم افزار استفاده کنید. **8 عکس را در ویرایشگر Snagit باز کنید.** بر روی پنجره نرم افزار ProShow کلیک کنید تا عکس موردنظر در Editor Snagit باز شود. برای گرفتن عکس از نرم افزار Snagit به منوی File رفته و با اجرای گزینه Preferences Capture و در زبانه Capture گزینه capturing when Snagit Hide را غیرفعال کنید.

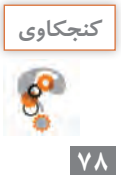

کلید میانبر دکمه Capture کدام است؟ چگونه می توان این کلید را تغییر داد؟

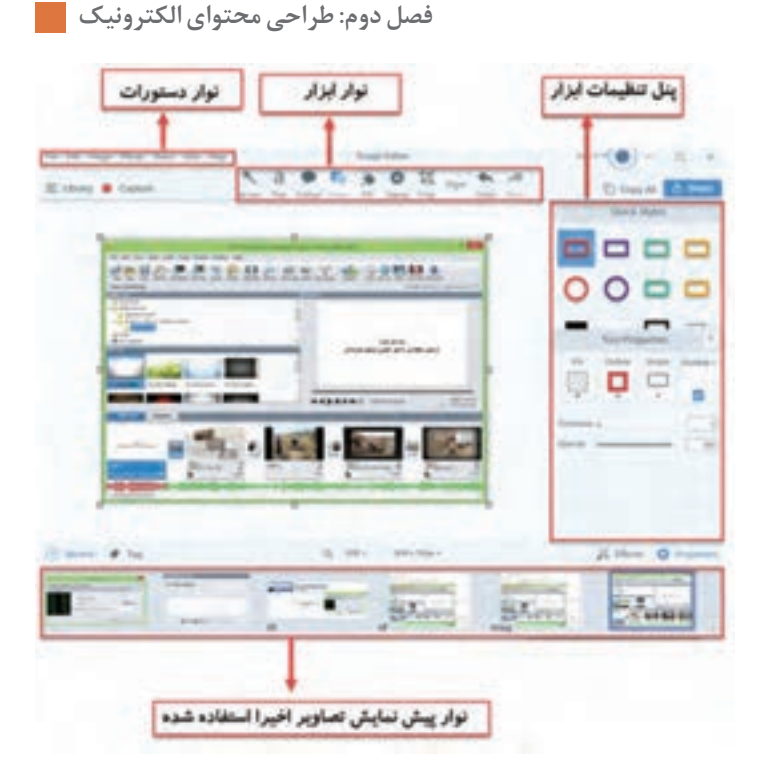

**9 عکس را ویرایش کنید.**

از ابزارهای موجود در ویرایشگر Snagit برای اضافه کردن کادر رنگی و متن راهنما به تصویر استفاده کنید. از نوار ابزار برنامه و از بخش Shape می توان کادرهای رنگی توخالی و توپر به شکل اضافه کرد و با استفاده از ابزار Text نیز امکان تایپ متون فراهم می شود)شکل4(. با ابزار Line نیزمی توانید خطوط موردنظر خودرا ازکادر به سمت متن راهنما ترسیم کنید )شکل 5(.

**شکل 4ـ بخشهای مختلف ویرایشگر Snagit**

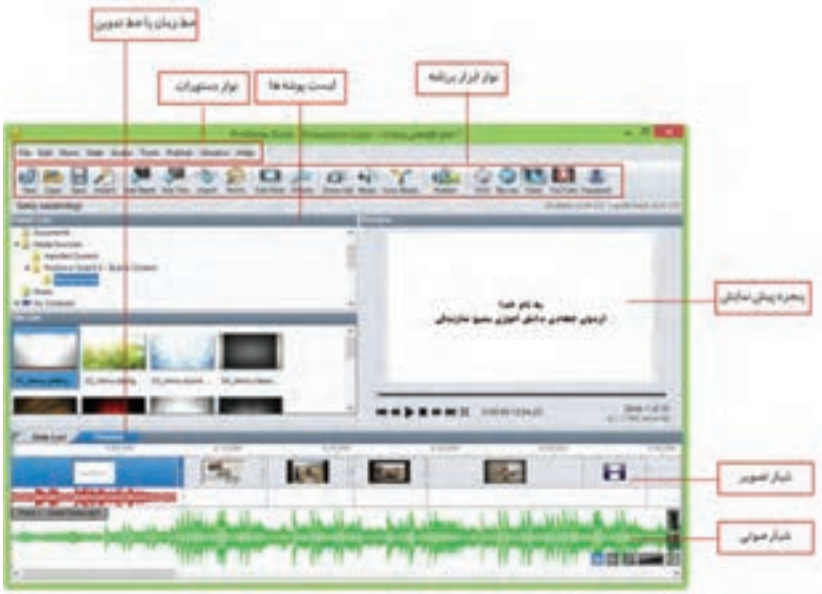

**شکل 5 ـ تصویر ویرایش شده از محیط Proshow**

برای استفاده از ابزار Line و سایر ابزارهایی که در نوار ابزار مشاهده نمی شوند کافی است به بخش More رفته و ابزار مورد نظر را انتخاب کنید.

**10 تصویر آموزشی ایجاد شده را ذخیره کرده و از آن خروجی مناسب چاپی تهیه کنید.** ابتدا تصویر را با قالب پیش فرض نرم افزار Snagit ذخیره کرده سپس از منوی File و گزینه As Save و یا با کلیک بر روی دکمه Share، تصویر ایجاد شده را با قالب Tif جهت استفاده در خروجی های چاپی ذخیره کنید. در خروجی های نمایشی مانند استفاده از تصویر در وب و چندرسانه ای نیز می توان از قالب های Jpg، Png یا Gif استفاده کرد.

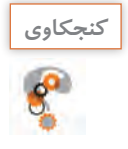

اگر در Snagit از نرم افزار موردنظر با کیفیت تصویر dpi <sup>600</sup> عکس ایجاد کرده <sup>و</sup> در انتهای کار **كنجكاوي** آن را با قالب Gif ذخیره کنید، آیا کیفیت تصویر حفظ خواهد شد؟

**11 ناحیه تمرکز )Area Focus )ایجاد کنید.**

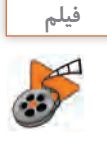

فیلم شماره ۲۰۶۶ ایجاد ناحیه تمرکز در Snagit

فیلم را مشاهده کنید و یک ناحیه تمرکز روی نوار ابزار محیط ProShow ایجاد کنید.

تصاویری که از تکنیک ناحیه تمرکز استفاده می کنند، بیشتر در مطالب آموزشی کاربرد دارند و برای هدایت چشم بیننده به یک ناحیه خاص از صفحه ایجاد می شوند.

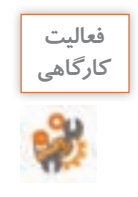

نرم افزار Illustrator را باز کرده سپس از زیر منوی Transform در منوی Object عکس گرفته و کاربرد دستورات آن را با متن راهنما مشخص کنید. در نرم افزار Illustrator یک سند جدید باز کرده سپس در پنجره Document New در بخش Bleed یک ناحیه تمرکز ایجاد کنید.

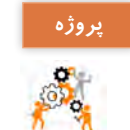

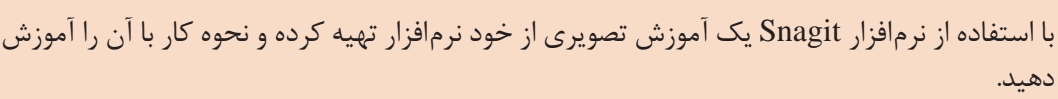

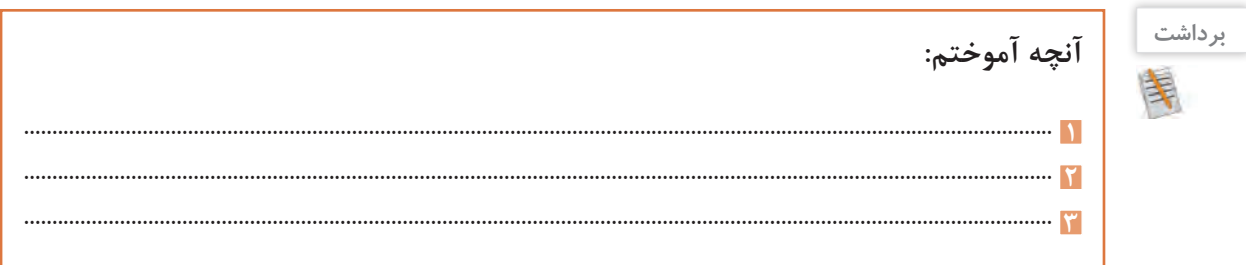

### **ارزشیابی مرحله 2**

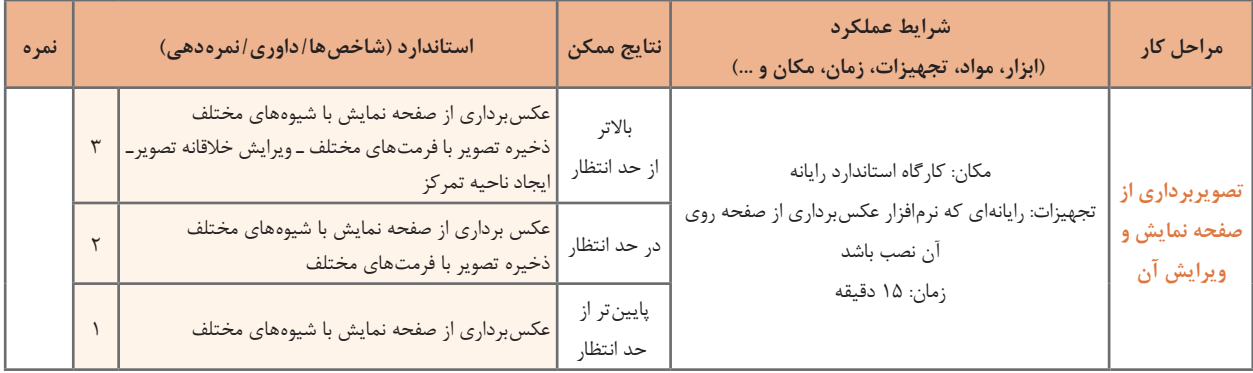

## **ساخت کلیپ ویدیویی**

کلیپ wmv.vatanـ clip را مشاهده کنید. چه عواملی در ساخت کلیپ ها، باعث افزایش جذابیت آنها می شوند؟ چه پارامترهایی می تواند به زیباترشدن یک کلیپ کمک کند؟ چه تفاوتی بین مشاهده یک کلیپ و شنیدن موسیقی وجود دارد؟ چه عواملی باعث ماندگاری هرچه بیشتر کلیپ در ذهن و خاطره بیننده می شود؟

## **كارگاه 3 ساخت کلیپ**

پرونده avi .Basijsazandegiکه کلیپی در مورد اردوهای جهادی دانش آموزی بسیج است را مشاهده کنید. این کلیپ با استفاده از نرم افزار ProShow ساخته شده است. مراحل تولید چنین کلیپ هایی به صورت زیر است:

**1 با توجه به موضوع کلیپ، تصاویر و موسیقی مناسب را انتخاب و جمعآوری کنید. 2 تغییرات و ویرایشهای مورد نظر را با یک ویرایشگر تصویر روی آنها انجام دهید. 3 سناریوی تدوین فیلم را تهیه کنید.** به لوح نوری همراه کتاب مراجعه کرده و پرونده pdf.basij ـ Storyboard را که بخشی از سناریوی تدوین کلیپ است، مشاهده کنید.

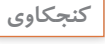

سناریوی تدوین از چه بخش هایی تشکیل شده است؟ چه تفاوتی بین سناریوی تدوین <sup>و</sup> سناریوی **كنجكاوي** محتوایی در یک پروژه چندرسانه ای وجود دارد؟

**4 نرمافزار Gold ProShow را اجرا کنید.** Gold ProShow در مجموعه نرم افزارهای ساخت کلیپ قرار می گیرد که با استفاده از آن می توان آلبوم های تصویری الکترونیکی، کلیپ های صوتی و تصویری ساخت و آنها را ویرایش کرد. **5 یک پروژه خالی ایجاد کنید.**

در کادر Show Slide New گزینه Show Blank را انتخاب کرده سپس عنوان پروژه و نسبت تصویری کلیپ ساخته شده، که می تواند به صورت استاندارد (Standard) ۴:۳ و یا بر اساس صفحه نمایش های پهن امروزی به صورت )Screen Wide )16:9 تعیین شود، مشخص کرده و روی دکمه Create کلیک کنید(شکل ۶).

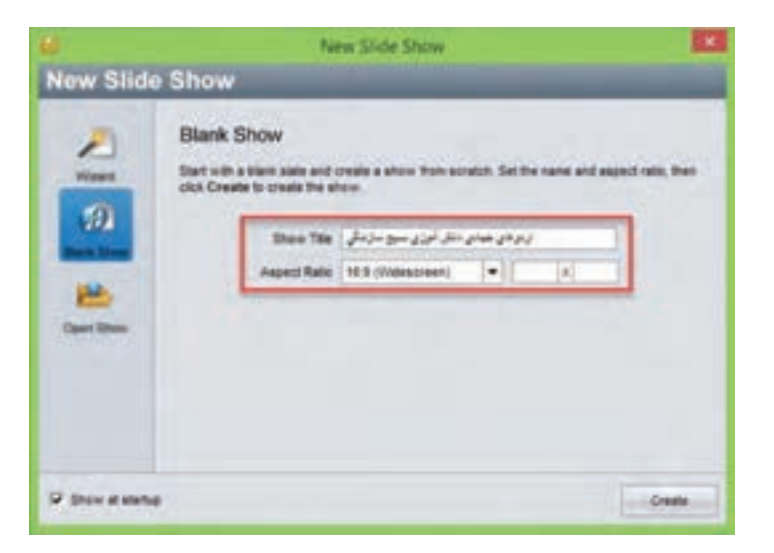

**شکل 6ـ تعیین عنوان و نسبت تصویری کلیپ**

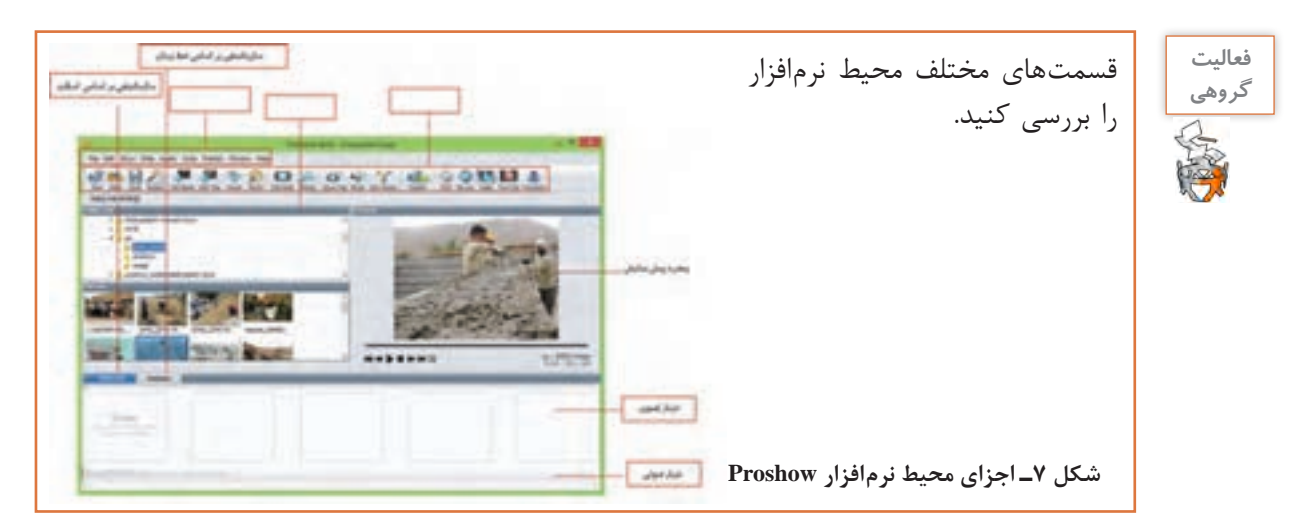

**6 پروژه را بر اساس اسالیدها سازماندهی کنید.** در پنجره اصلی نرم افزار روی گزینه List Slide کلیک کنید تا سازماندهی پروژه بر اساس اسالیدها قرار گیرد. **7 طبق سناریو اسالیدهای عنوان را به پروژه اضافه کنید.** از نـوار ابـزار بـرنامـه بـر روی گـزینه Title Add کلیک کـرده سـپس در پنجره بـازشده در بخش Text Caption Selected متن مربوط به عنوان پروژه را قرار دهید )شکل8(.

برای فارسی نویسی در محیط ProShow باید از فارسی نویس مستقل استفاده کنید.

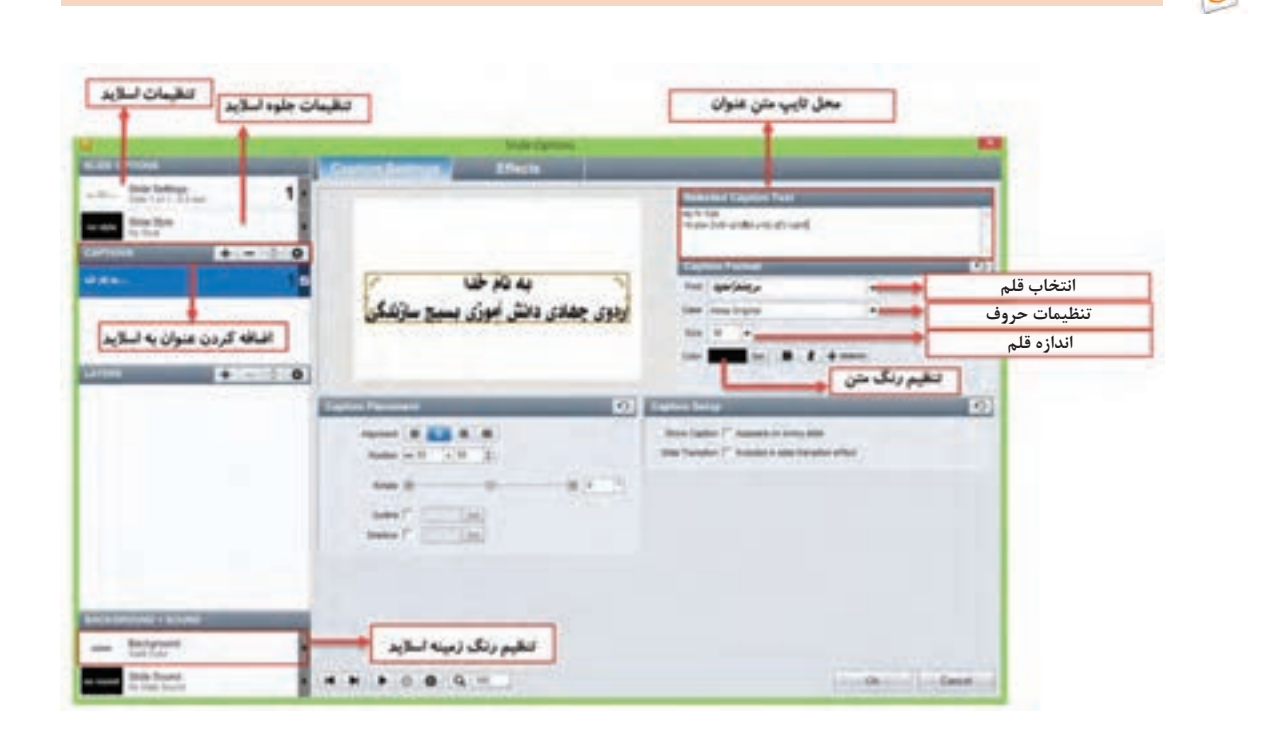

**شکل 8 ـ کادر تنظیمات اسالید عنوان**

**8 تصاویر مورد نظر را در خط تدوین پروژه قرار دهید.** در List Folder به پوشه تصاویر رفته سپس تصاویر مورد نظر را طبق سناریو به بخش List Slide منتقل کنید.

**یادداشت**

<sup>ـ</sup> اگرنام پوشه فارسی باشد آیا می توان به محتویات آن دسترسی داشت؟ **كنجكاوي** ـ در خط تدوین که تصاویر به صورت اسلایدی قرار گرفته اند چگونه می توان ترتیب تصاویر را تغییر داد؟ ـ عددی که زیر هر اسالید نمایش داده می شود چیست؟

**9 موسیقی زمینه پروژه را به شیار صوتی )Track Sound )زیر اسالیدها منتقل کنید. 10 به هر اسالید طبق سناریو، جلوه اعمال کنید.** بر روی اسالید راست کلیک کرده سپس گزینه Style Slide Apply را اجرا کنید سپس در پنجره باز شده جلوه موردنظر را انتخاب و بر روی دکمه Slide to Apply و Done کلیک کنید. **11 جلوههای گذار اسالیدها را به دلخواه تغییر دهید.** در ProShow دو نوع جلوه وجود دارد، جلوه های اعمال شده بر روی اسالید یا تصویر مورد نظر که از بخش Style Slide انجام می گیرد و جلوه های بین کلیپی یا جلوه گذار که از قسمت Transition قابل دسترسی هستند. با کلیک بر روی نماد Transition بین دو اسالید نیز امکان تغییر جلوه گذار اسالیدها فراهم می شود.

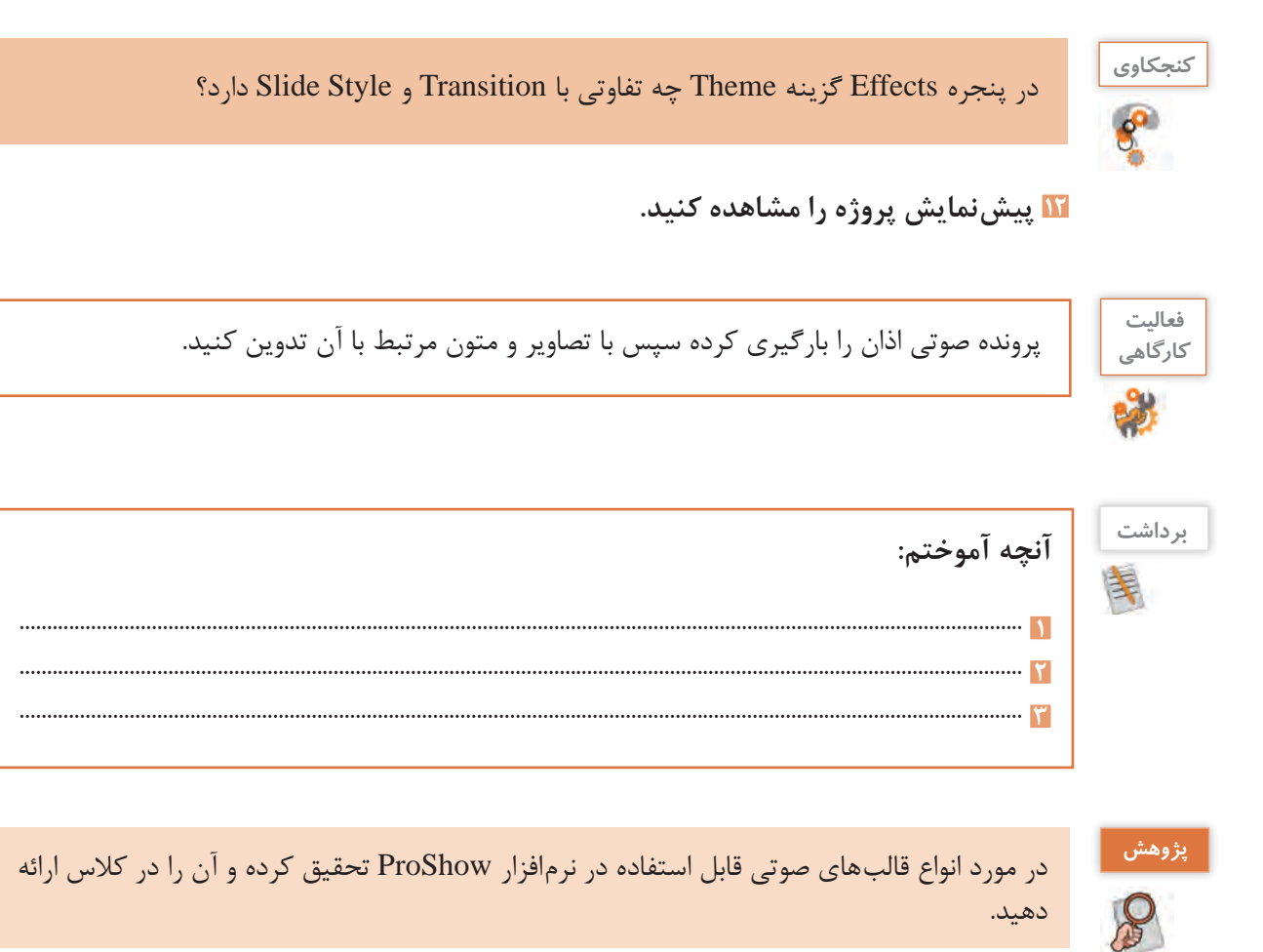

**ارزشیابی مرحله 3**

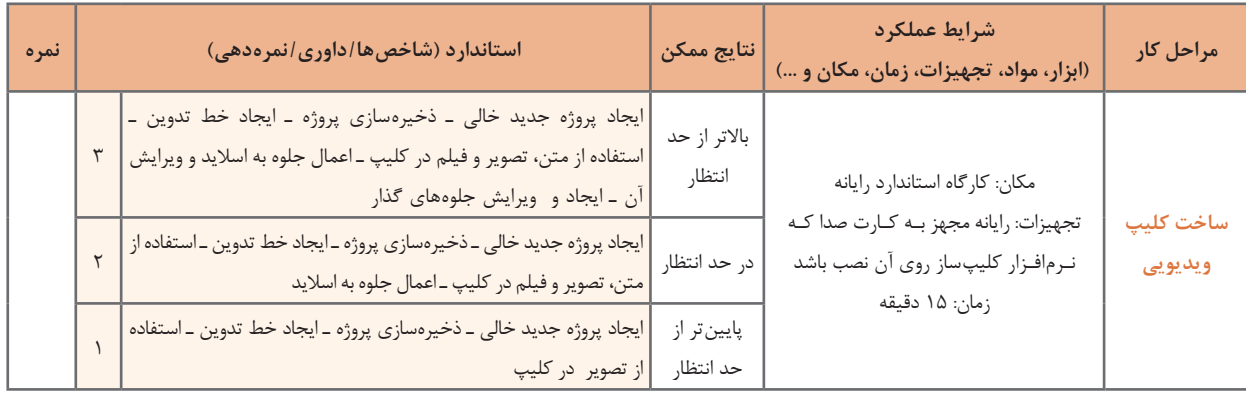

### **كارگاه 4 اضافه کردن گفتار به اسالید**

**1 اسالیدی که نیاز به گفتار دارد انتخاب کنید.** 

**2 پنجره تنظیمات اسالید را باز کنید.**

برای ویرایش اسالیدها در محیط ProShow، عالوه بر دابل کلیک بر روی اسالید مورد نظر، می توان از نماد در نوار ابزار نیز استفاده کرد. با این عمل پنجره ویرایش اسالیدها باز می شود. **3 روی اسالید صدا ضبط کنید.**

در پنجره Options Slide به بخش Sound + Background در گوشه سمت چپ و پایین پنجره رفته و بر روی Slide Sound کلیک کنید. سپس به بخش Current Slide Sound در گوشه سمت راست و بالای صفحه رفته و روی دکمه Record کلیک کنید تا پنجره Sound Record باز شود )شکل 9(. با کلیک روی دکمه Record و با اطمینان از اینکه میکروفن به سیستم شما متصل است شروع به ضبط گفتار کنید. با کلیک روی دکمه Stop به ضبط صدا خاتمه دهید. روی دکمه Ok در پنجره Options Slide کلیک کنید تا صدا به اسالید انتخابی اضافه شود.

با تعیین مقدار بر حسب ثانیه در قسمت Offset بخش Slide Timing ، مدت زمان تأخیر پخش صدای اسلاید تعیین می شود. از این گزینه زمانی که قرار است بین صداهای مختلف فاصله ای ایجاد شود استفاده می کنیم.

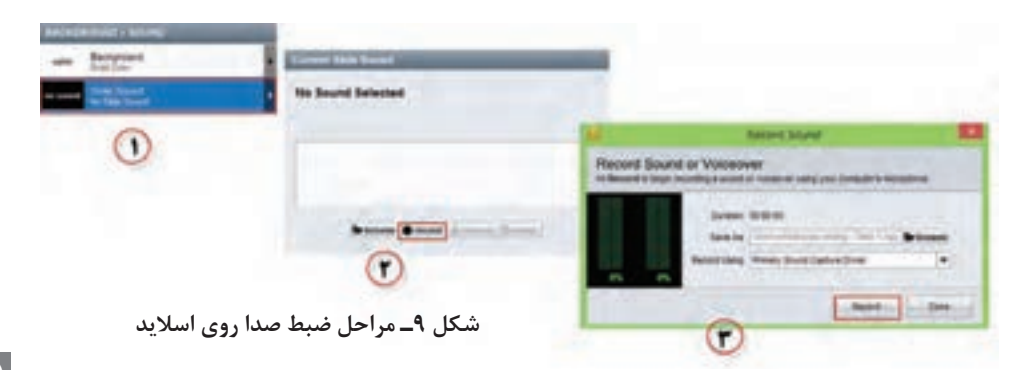

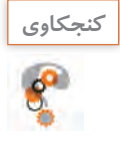

## کاربرد دکمه Browse در بخش Sound Slide Current چیست؟ **كنجكاوي**

**4 در صورت نیاز مدت زمان نمایش اسالید را با زمان پخش صدا هماهنگ کنید.** زمان نمایش هر اسالید به طور پیش فرض 3 ثانیه است. در صورتی که صدای ضبط شده بیشتر از این زمان است و نمی خواهید این صدا روی اسالیدهای بعدی هم پخش شود، مدت زمان نمایش اسالید را بیشتر کنید. برای این کار روی عدد پایین اسالید دابل کلیک کرده و آن را به مقدار دلخواه تغییر دهید.

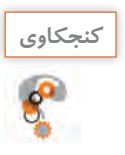

مدت زمان پیش فرض نمایش جلوه گذار اسالید چقدر است؟ **كنجكاوي**

### **5 تنظیمات ناحیه Fade صدا و نقطه شروع و پایان صدا را انجام دهید.**

بر روی دکمه timing and fades Edit کلیک کنید. در پنجره باز شده با دستگیره in Fade ناحیه صدای از کم به زیاد و Out Fade ناحیه صدای زیاد به کم و همچنین با کلیک بر روی ناحیه صدا و نیز با کلیک بر روی دکمه های تنظیم نقطه شروع و پایان می توانید ابتدا و انتهای صدای مورد نظر را تغییر دهید )شکل 10(.

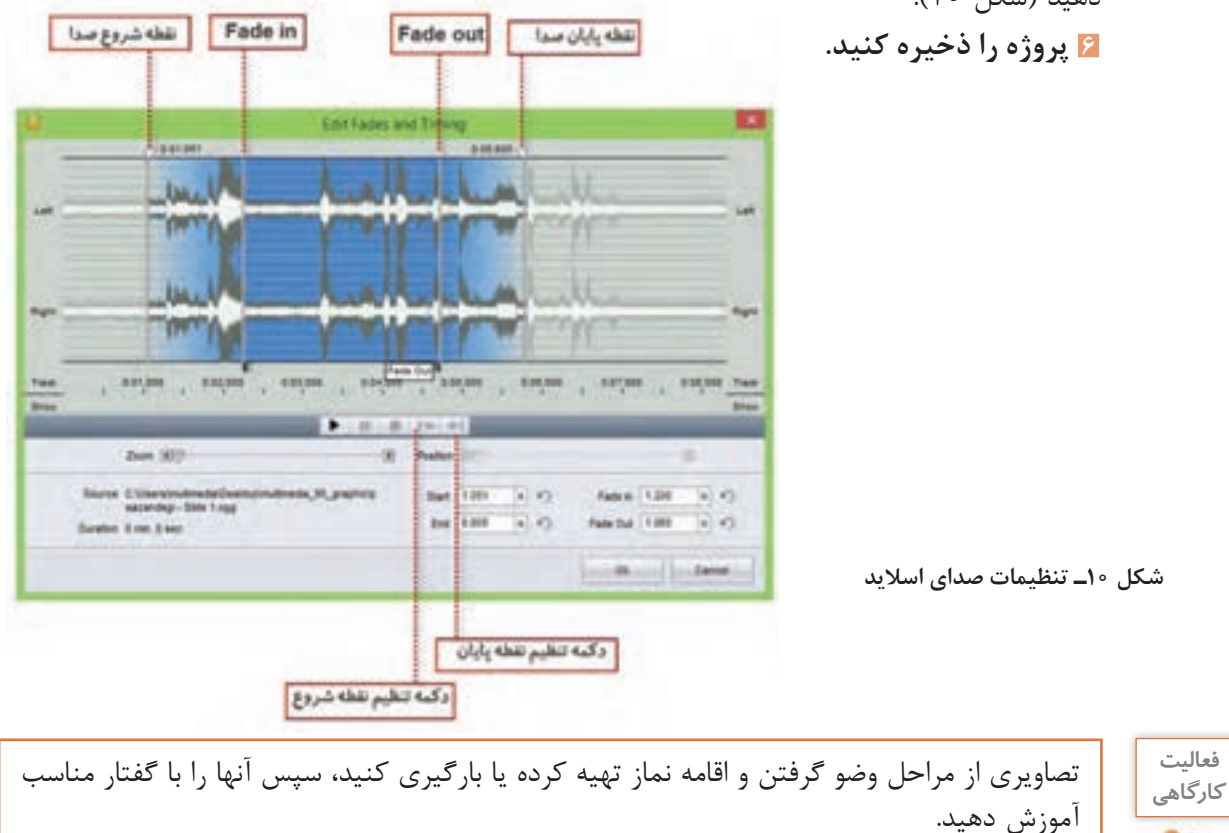

**كارگاه 5 ویرایش صدای زمینه در کلیپ**

**1 پروژه مورد نظر را در محیط برنامه باز کنید. 2 روی شیار صدا دابل کلیک کنید تا پنجره ویرایش صدای زمینه باز شود.** به طور کلی در اغلب نرم افزارهای کلیپ ساز که دارای Timeline هستند عالوه بر اختصاص حداقل یک شیار برای تصویر، یک شیار صوتی نیز معمولا در نظر گرفته میشود که موسیقی زمینه و صدای مربوط به اسلاید را می توان در این قسمت مدیریت و کنترل کرد. به این شیار در نرم افزار ProShow اصطالح Soundtrack گفته می شود. تمام تنظیمات صدای پروژه در این شیار صورت می گیرد. **3 میزان بلندی صدا را تنظیم کنید )شکل 11(.**

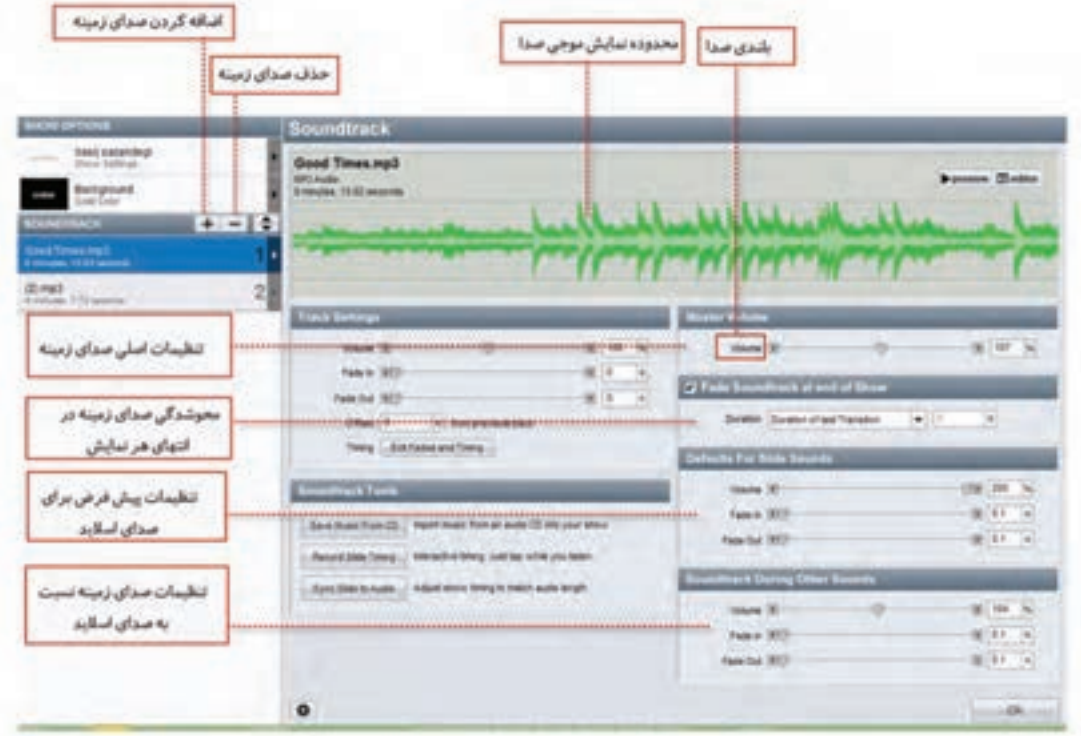

**شکل 11ـ تنظیمات صدای زمینه**

**4 برای اسالیدهایی که صدا دارند، حجم صدای زمینه را کمتر کنید.**

از بخش sounds other during Soundtrack از طریق گزینه Volume میزان بلندی صدای زمینه پروژه نسبت به صدای اسالید را به نصف کاهش دهید. **5 صدای زمینه و نمایش اسالیدها را همزمان کنید.**

در صورتی که زمان صدای اضافه شده با اسالیدها متناسب نیست با کلیک روی دکمه Time Slide Sync در بخش Slide Timing صدا و تصویر اسلایدها را همزمان کنید. با کلیک روی این گزینه امکان انجام تنظیمات شکل 12 فراهم می شود.

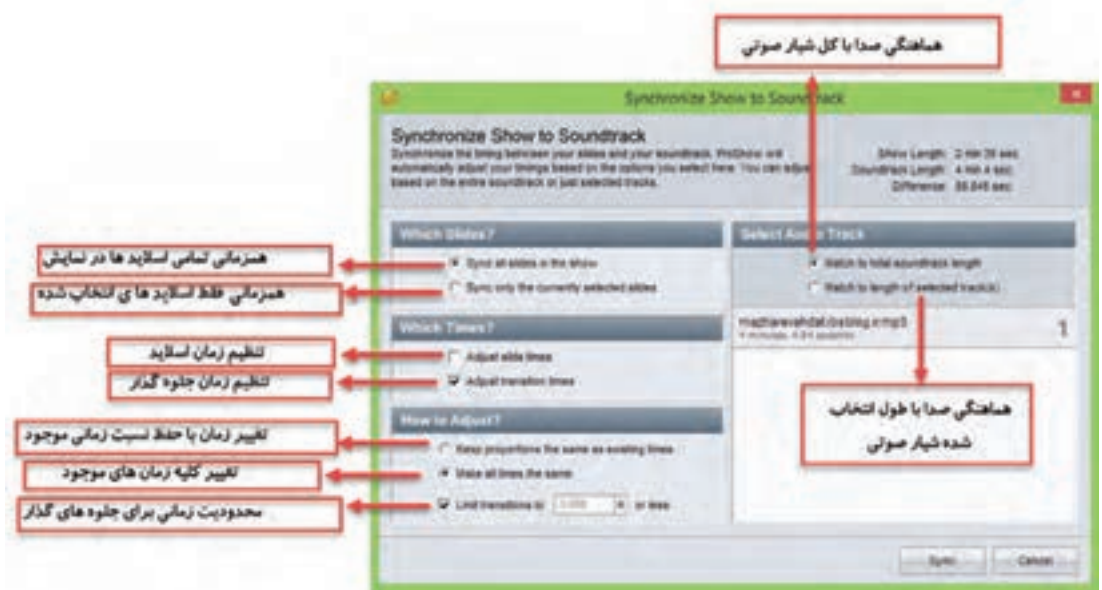

**شکل 12ـ تنظیمات همزمانی صدای زمینه و اسالیدها**

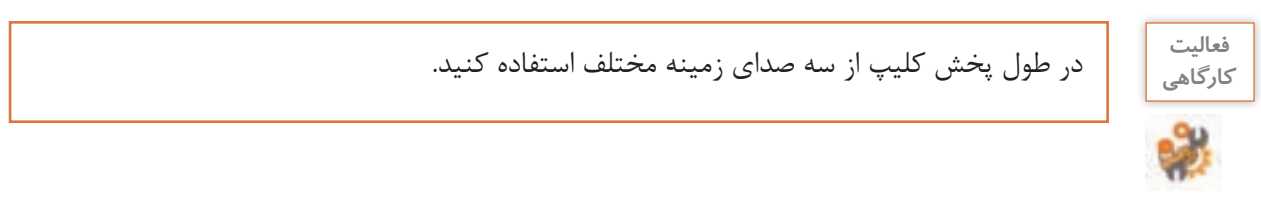

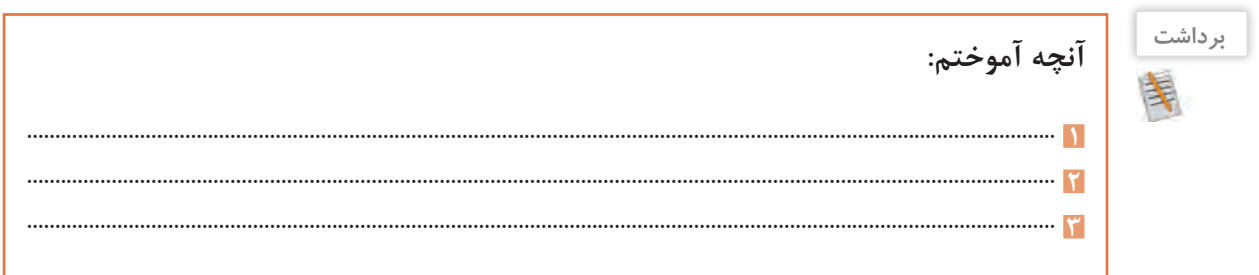

## **ارزشیابی مرحله 4**

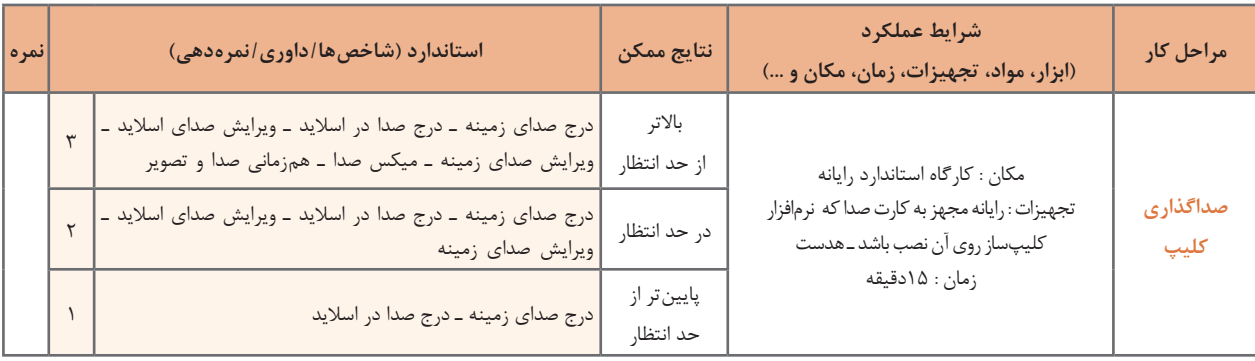

## **كارگاه 6 ایجاد خروجی از پروژۀ کلیپ**

**1 رنگ زمینه اسالیدها را تنظیم کنید.**

گاهی اوقات الزم است به جای اینکه به صورت تکی بر روی اسالیدها تنظیمات جداگانه انجام دهید، تنظیمات را به صورت یک جا روی کل اسالید های پروژه اعمال کنید. برای این منظور روی نماد Options Show در نوار ابزار کلیک کرده و تنظیمات موردنظر را انجام دهید )شکل13(.

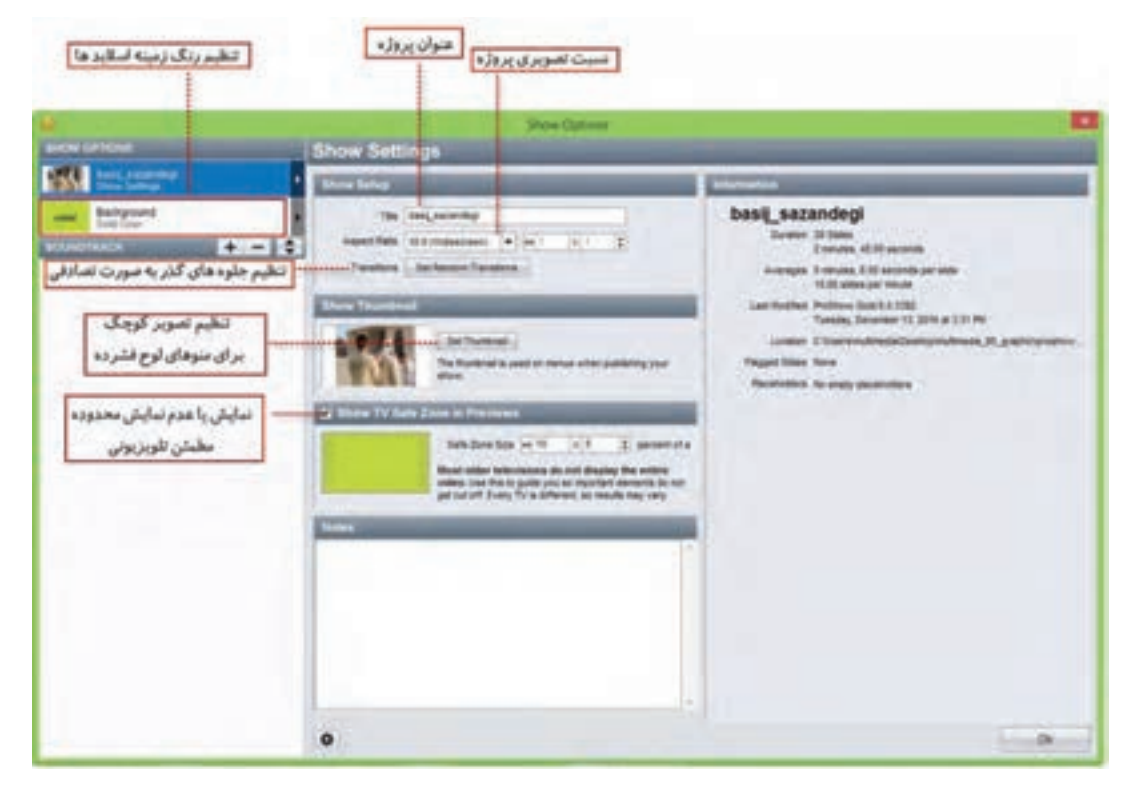

**شکل 13ـ تنظیمات نمایش**

**2 قبل از ایجاد خروجی، تنظیمات نمایش را انجام دهید.** در صورتی که بخواهید خروجی را در لوح نوری ایجاد کنید با گزینه Thumbnail Set می توانید یکی از اسالیدها را به عنوان تصویر مورد استفاده در منو، در خروجی های مربوط به لوح نوری تعیین کنید. با انتخاب گزینه Previews In Zone Safe TV Show یک محدوده مطمئن راهنما در اسالید به صورت هاشور نمایش داده خواهد شد به طوری که در این حالت تدوینگر می تواند با چیدن اشیا در این محدوده، مطمئن شود در خروجی نهایی نیز به طور صحیح اسالید نمایش داده شده و از حذف بخش هایی از محتویات اسالید جلوگیری می شود.

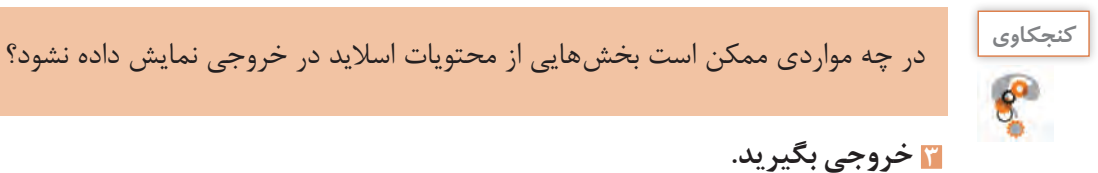

## **3 خروجی بگیرید.**

برای شروع فرایند گرفتن خروجی، روی گزینه Publish در نوار ابزار کلیک کنید.

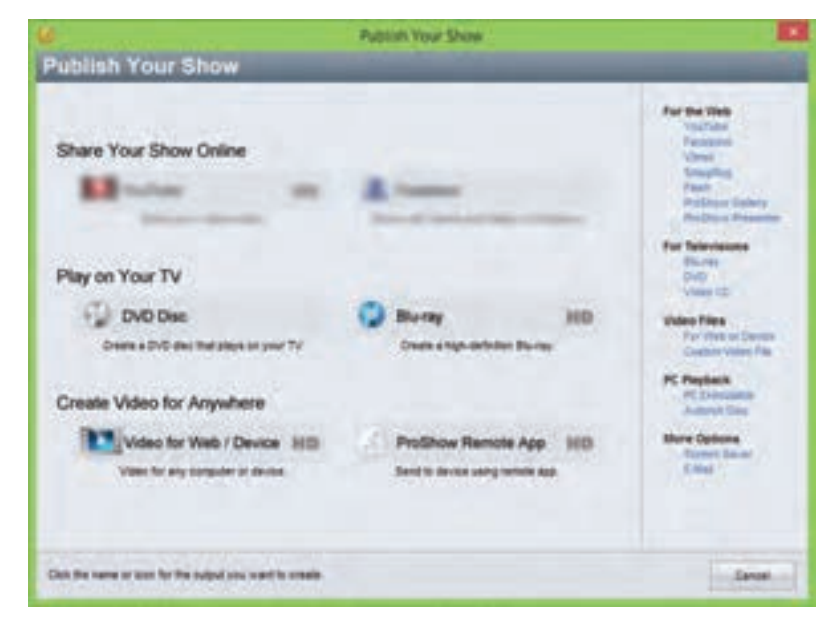

**شکل 14ـ انتخاب روش ایجاد خروجی**

**4 روش ایجاد خروجی را تعیین کنید.** خروجی ها می توانند به سه صورت تهیه شوند )شکل 14(: Online Show Your Share: به اشتراک گذاری برخط خروجی TV Your on Play: خروجی هدایت شده بر روی لوح نوری برای پخش تلویزیونی Anywhere For Video Create: ایجاد پرونده برای رایانه و سایر دستگاه ها مانند تلفن همراه. برای ایجاد یک پرونده ویدیویی با کیفیت باال برای ذخیره بر روی رایانه به بخش For Video Create Anywhere رفته و روی گزینه Device/Web for Video کلیک کنید.

**5 قالب و کیفیت پرونده را تعیین کنید.**

در پنجره باز شده شکل ۱۵ از بخشVideo File قالب پرونده ویدیویی و کیفیت آن را انتخاب کنید.

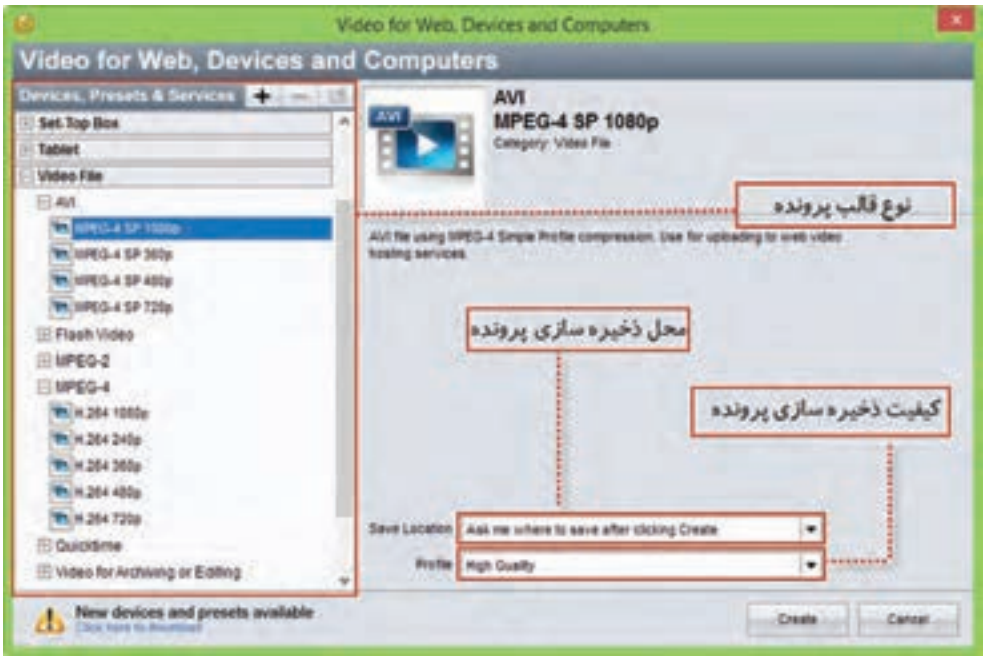

**شکل 15ـ کادر انتخاب قالب و کیفیت پرونده خروجی**

برخی قالب های پرکاربرد پرونده ویدیویی عبارت اند از: ً برای CD Video استفاده میشود؛ زیرا کیفیت و سرعت انتقال دادۀ آن، برابر **-**1 **Mpeg:** این قالب معموال با نوارهای VHS قدیمی است. 2 **- Mpeg:** این قالب که استانداردپیشرفته تر 1 ـ Mpeg است، استفاده گستردهای در تلویزیونهای دیجیتال ً 2 ـ Mpeg توانایی کابلی، آنتنی یا ماهوارهای دارد. همچنین قالب اصلی فیلمهای DVD نیز هست. ضمنا الحاق متن یا برنامههای راهنما برای پخش کننده را همراه با صوت و تصویر دارد. **-**4 **Mpeg:** این استاندارد که ترکیبی از استانداردهای 1 ـ Mpeg و 2 ـ Mpeg است، کاربرد بسیاری در وب، لوح نوری، تلفنهای تصویری و پخش تلویزیونی دارد. **FLV:** یکی از قالب های ویدیویی نرم افزار Flash است و خروجی آن به وسیله نرم افزار player Flash قابل مشاهده است.

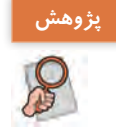

در مورد سایر قالب های ویدیویی )Files Video )تحقیق کرده و نتیجه را به کالس ارائه دهید. **پژوهش**

**6 محل و کیفیت ذخیرهسازی پرونده را تعیین کنید. 7 روی دکمه Create کلیک کنید تا پرونده خروجی تولید شود.**

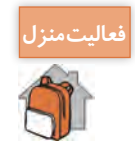

ی<br>ن<sup>عالیتمنزل</sup> همی یک موضوع دلخواه در یکی از نرمافزارهایی که تاکنون با آن آشنا شدهاید انتخاب کرده سپس از مراحل آموزش عکس گرفته و آنها را در نرم افزار ProShow با متن و گفتار مرتبط تدوین کرده و آموزش دهید.

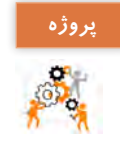

در مورد یکی از موضوعات زیر تصاویری تهیه کرده سپس با موسیقی مناسب کلیپ آن را تهیه کنید: **پروژه** مناسبت های مختلف ـ اماکن تاریخی شهر محل زندگی تان ـ محیط زیست ـ صرفه جویی در آب ـ مدافعان حرم ـ نمازـ دفاع مقدس ـ آموزش بهداشت

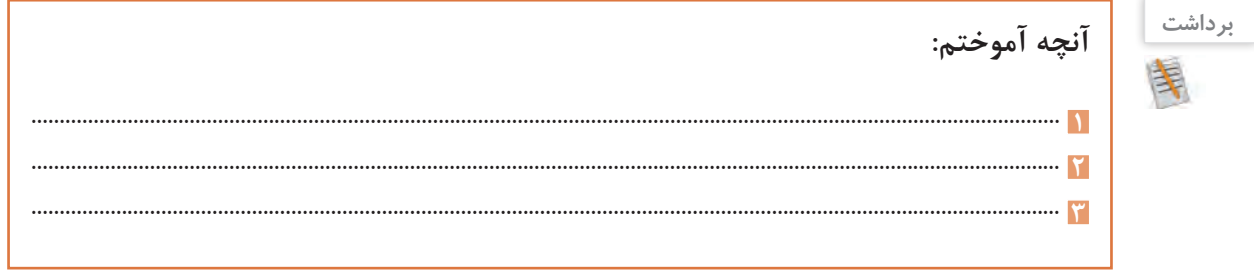

**ارزشیابی مرحله 5**

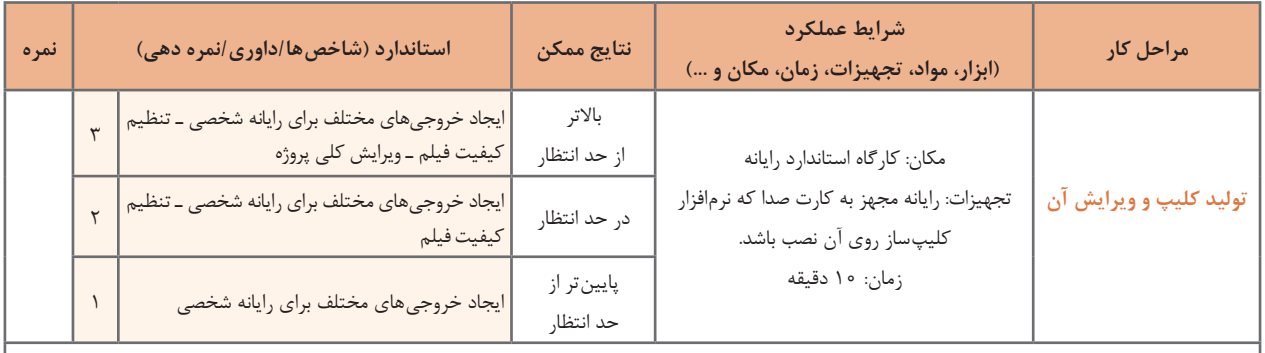

**معیار شایستگی انجام کار:** كسب حداقل نمره 2 از مراحل سناریو نویسی، تصویربرداری از صفحه نمایش و ویرایش آن و ساخت کلیپ ویدیویی كسب حداقل نمره 2 از بخش شایستگی های غیر فنی، ایمنی، بهداشت، توجهات زیست محیطی و نگرش کسب حداقل میانگین 2 از مراحل کار

## **جدول ارزشیابی پایانی**

#### **شرح کار:**

**1** سناریو نویسی **2** تصویربرداری از صفحه نمایش و ویرایش آن **3** ساخت کلیپ ویدیویی **4** صداگذاری کلیپ **5** تولید کلیپ

### **استاندارد عملکرد:**

با نوشتن سناریو و استفاده از نرم افزارهای تصویربرداری از صفحه نمایش عکس آموزشی تولید کرده و با استفاده از نرم افزار کلیپ ساز بتواند کلیپ ویدیویی بسازد و پروژه خود را تولید و ویرایش کند.

#### **شاخصها:**

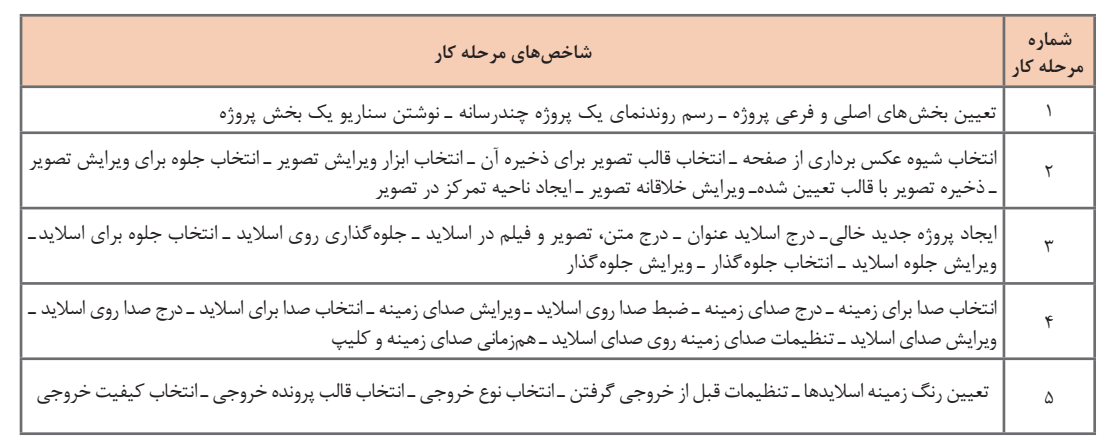

#### **شرایط انجام کار و ابزار و تجهیزات:**

**مکان:** کارگاه رایانه مطابق استاندارد تجهیزات هنرستانها

**تجهیزات:** رایانه مجهز به کارت صدا که نرم افزار عکس برداری از صفحه و نرم افزار کلیپ ساز روی آن نصب باشد ـ کاغذ ـ نوشت افزار ـ هدست **زمان:** 65 دقیقه )سناریونویسی 10 دقیقه ـ تصویربرداری از صفحه نمایش و ویرایش آن 15 دقیقه ـ ساخت کلیپ ویدیویی 15 دقیقه ـ صداگذاری کلیپ 16دقیقه ـ تولید کلیپ ۱۰ دقیقه)

#### **معیار شایستگی:**

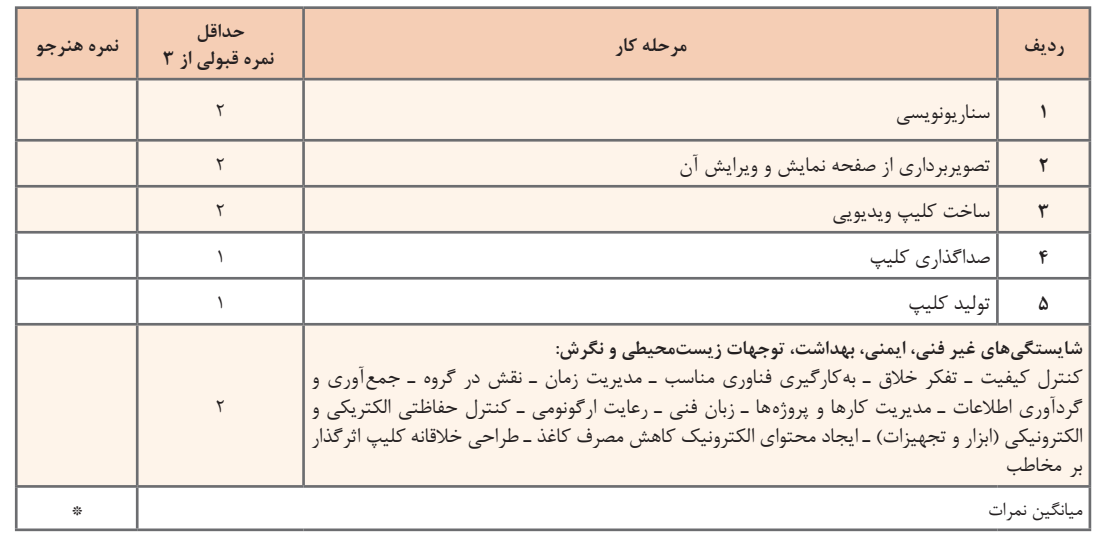

\* حداقل میانگین نمرات هنرجو برای قبولی و کسب شایستگی، 2 است.

## **واحد یادگیری 4**

## **شایستگی ساخت پوسته گرافیکی متحرک**

**آیا تا به حال پی برده اید**

- چه نرم افزارهایی برای ساخت پوسته متحرک پروژه ها مورد استفاده قرار می گیرند؟
- ورودی نرم افزار، دکمه ها و سایر اجزای متحرک یک واسط کاربری چگونه ساخته می شود؟
	- چه قالب های پرونده ای مناسب استفاده در پروژه های چندرسانه ای هستند؟

هدف از این واحد شایستگی نحوه کار با نرم افزار پویانمایی Max Swish و نحوه ساخت پوسته متحرک یک محتوای الکترونیکی است.

**استاندارد عملکرد**

با استفاده از نرم افزارهای پویا نمایی و به کار گیری جلوه های آن، پوسته گرافیکی متحرک و گرافیک متحرک بسازد.

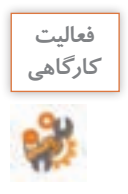

پرونده exe.pub\_ Iranme و png.pub\_Iranme موجود در لوح نوری را با هم مقایسه کنید. چه تفاوتی دارند؟ کدام یک از این پرونده ها جذابیت بیشتری دارد؟

با نگاهی در صفحات چندرسانه ای و اجزای تشکیل دهنده آنها، ورودی نرم افزارها و صفحات وب و تبلیغات به کار رفته در آنها، مشاهده خواهید کرد که پویانمایی ها و جلوه های به کار رفته در آنها یکی از عوامل کلیدی در جذب مخاطب است. اگرچه در ساخت این صفحات از نرم افزارهای مختلفی استفاده می شود اما یکی از نرم افزارهایی که در ساخت این پروژه ها کمک می کند، نرم افزار Max Swish است. از مهم ترین کاربردهای نرم افزار Swish می توان به موارد زیر اشاره کرد: ساخت اجزای آموزشی ساخت پویا نمایی های مورد استفاده در وب )Webisode) ساخت ورودی نرم افزارها و وب سایت ها )Intro) مجموعه سازی)Collection )و تولید محتوای الکترونیکی ساخت پوسته متحرک نرم افزارها ساخت گرافیک متحرک )graphic Motion)

**كارگاه 1 شناسایی محیط نرمافزار Swish**

**1 نرم افزار Swish را اجرا کنید.**

**2 یک پرونده پیشفرض ایجاد کنید.** 

این نرم افزار عالوه بر منوی دستورات، به دلیل ماهیت پویانمایی خود از یک Timeline برای مدیریت اشیای پروژه، جعبه ابزار برای انجام عملیات ترسیمی، پرده نمایش)Stage )و تعدادی پنل برای انجام تنظیمات، تشکیل شده است (شکا, ١۶).

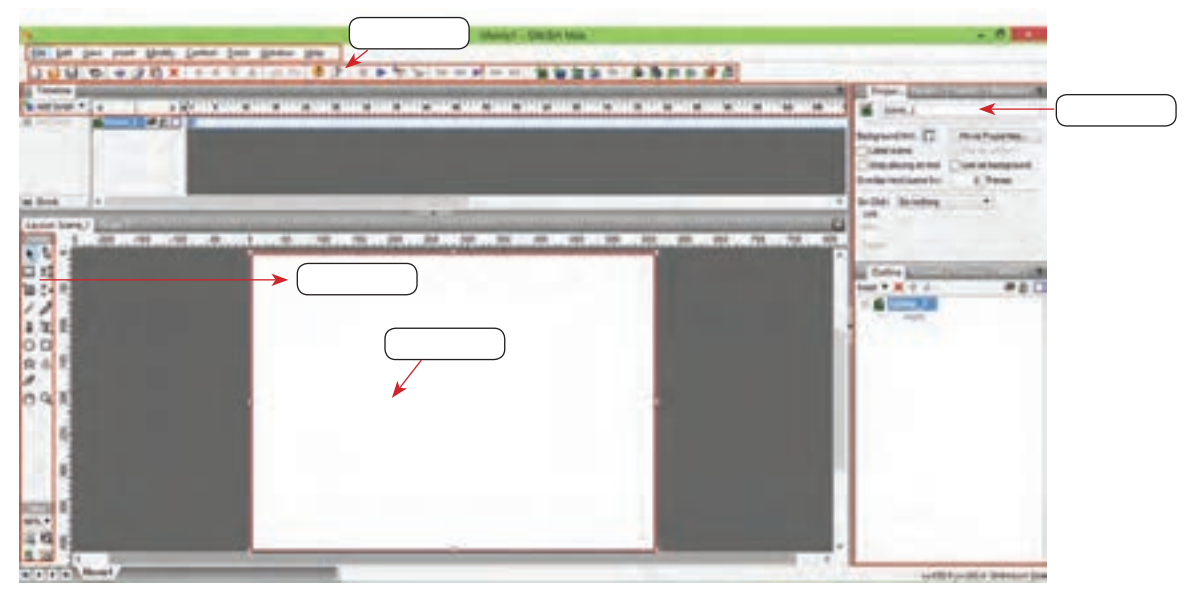

**شکل 16ـ قسمتهای مختلف محیط نرمافزار Swish**

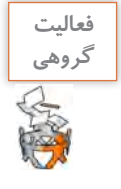

با کمک هم کالسی خود در کادرهای خالی نام اجزای مختلف محیط نرم افزار را بنویسید )شکل 16(.

**3 پرونده را باز کنید.** به منویFile وزیرمنویSamples رفته وازبخشBeginner گزینه effects\_demo, ااجرا کنید. **4 پیشنمایش نمونه کار باز شده را نمایش دهید.** برای پیش نمایش پروژه می توانید از دکمه Movie Play در نوار ابزار برنامه استفاده کنید.

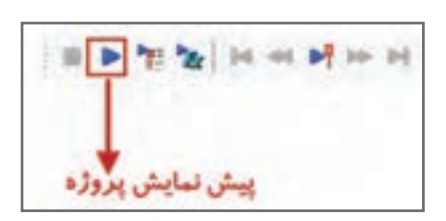

برای پیش نمایش پروژه می توان از کلیدهای ترکیبی Enter+Ctrl استفاده کرد.

به نرم افزار Captivate برای اتصال گزینه های منو به محتوا انتقال خواهیم داد.

**یادداشت** A

اگرچه نرم افزار Swish مانند بسیاری از نرم افزارهای ساخت پویانمایی بر مبنای خط زمان )Timeline)، محتویات پروژه را سازماندهی می کند ولی مهم ترین ویژگی آن در مقایسه با نرم افزارهای مشابه، سادگی کار با نرم افزار و جلوه محوری آن است، به طوری که کاربر می تواند با جلوه های آماده و قابل تغییر نرم افزار، متحرک سازی موردنظر خود را در مدت زمان بسیار کوتاهی ایجاد نماید. برای اینکه بیشتر با این نرم افزار و قابلیت های کاربردی آن آشنا شوید، پوسته گرافیکی متحرک یک نشریه الکترونیکی را از ابتدا تا انتها طراحی و اجرا خواهیم کرد. خروجی حاصل از این پروژه را در واحد یادگیری 5

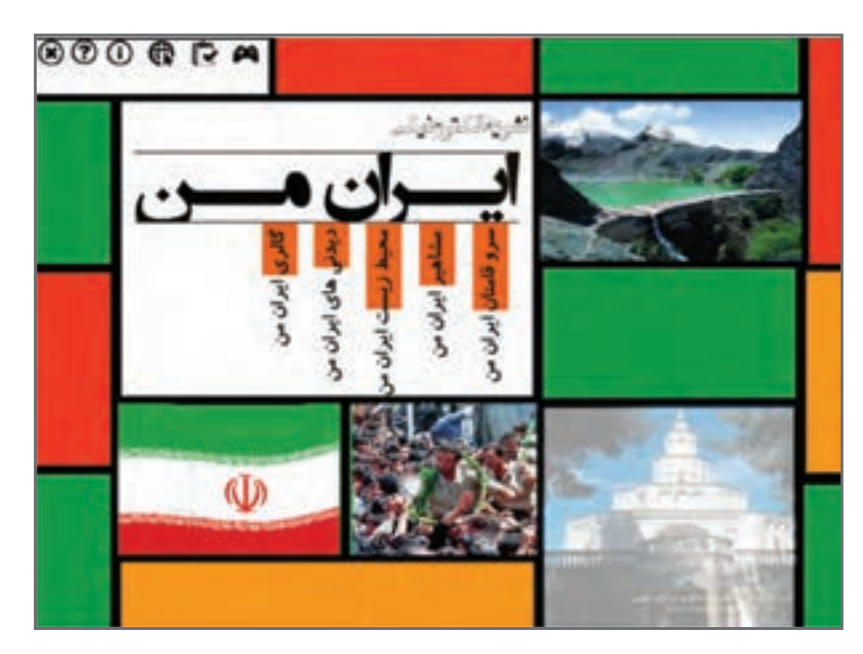

**شکل 17ـ پوسته گرافیکی نشریه الکترونیکی**

پرونده exe.pub\_ Iranme موجود در لوح نوری را اجرا کرده و اجزای ثابت، متحرک و منوهای آن را مشاهده کنید. پس از مشاهده صفحه اول نشریه الکترونیکی «ایران من» به سؤالات زیر پاسخ دهید: ـ اندازه صفحه پروژه چند پیکسل است؟ ـ اجزای ثابت و متحرک صفحه را مشخص کنید. ـ منوی اصلی و گزینه های فرعی نرم افزار کدام اند؟

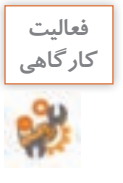

**كارگاه 2 طراحی و اجرای صفحه زمینه یک پروژه چندرسانهای**

برای شروع طراحی پوسته گرافیکی نشریه الکترونیکی، می خواهیم صفحه زمینه ثابت این پروژه را توسط ابزارهای موجود در نرم افزار ایجاد کرده سپس عناصر متنی، تصویری و حرکتی مورد نیاز را به آن اضافه کنیم )شکل 18(.

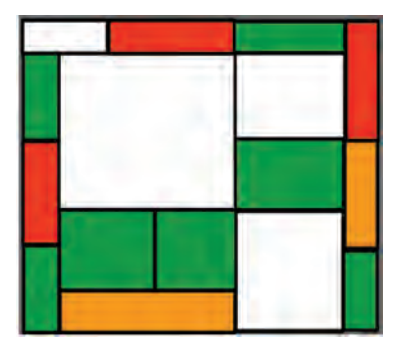

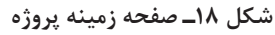

**1 یک فیلم یا Movie جدید ایجاد کنید.**  به منوی File رفته و گزینه New را اجرا کنید. به پویانمایی ایجاد شده در Swish اصطالح Movie گفته می شود. Movie به مجموعه ایازصحنه هایمرتبطبه هم گفته می شود که به هر صحنه یک Scene می گوییم. هر صحنه نیز از تعدادی قاب )Frame )تشکیل شده است. تعداد فریمها در یک ثانیه (Frame Rate)، سرعت پخش پویانمایی را تعیین می کند.

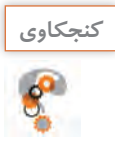

چه تفاوتی بین گزینه New <sup>و</sup> Movi New وجود دارد؟ **كنجكاوي**

**2 تنظیمات پروژه را انجام دهید.** در پنل Properties بررویگزینه Properties Movie کلیک کنید )شکل 19(.

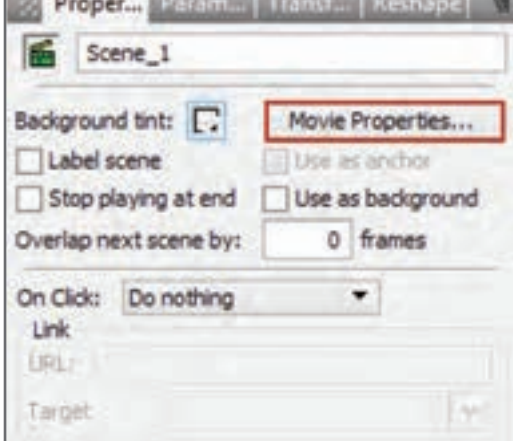

**شکل 19ـ انتخاب گزینه تنظیمات فیلم**

 $\mathbb{Z}$ 

color Background تعیین کننده رنگ زمینه Player در خروجی های مختلف است. برای انجام تنظیمات مربوط به پهنا )Width )و ارتفاع )Height )از واحد اندازه گیری pixel استفاده می شود. برای تعیین سرعت پخش پویانمایی نیز از Frame rate یا نرخ کادر ۳۰ فریم بر ثانیه (Frame per second)<sup>،</sup> استفاده کنید (شکل  $\mathcal{N}$  o

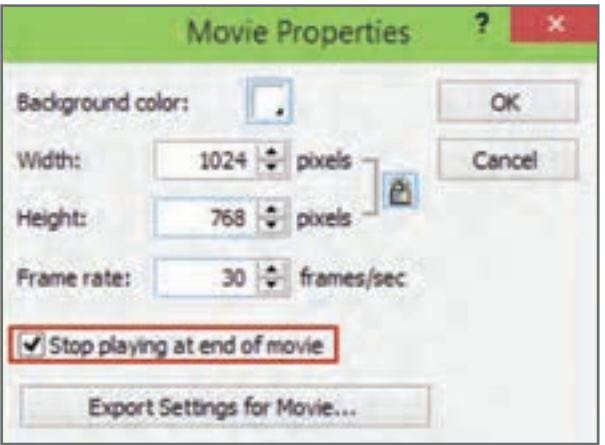

**شکل 20ـ کادر تنظیمات پروژه**

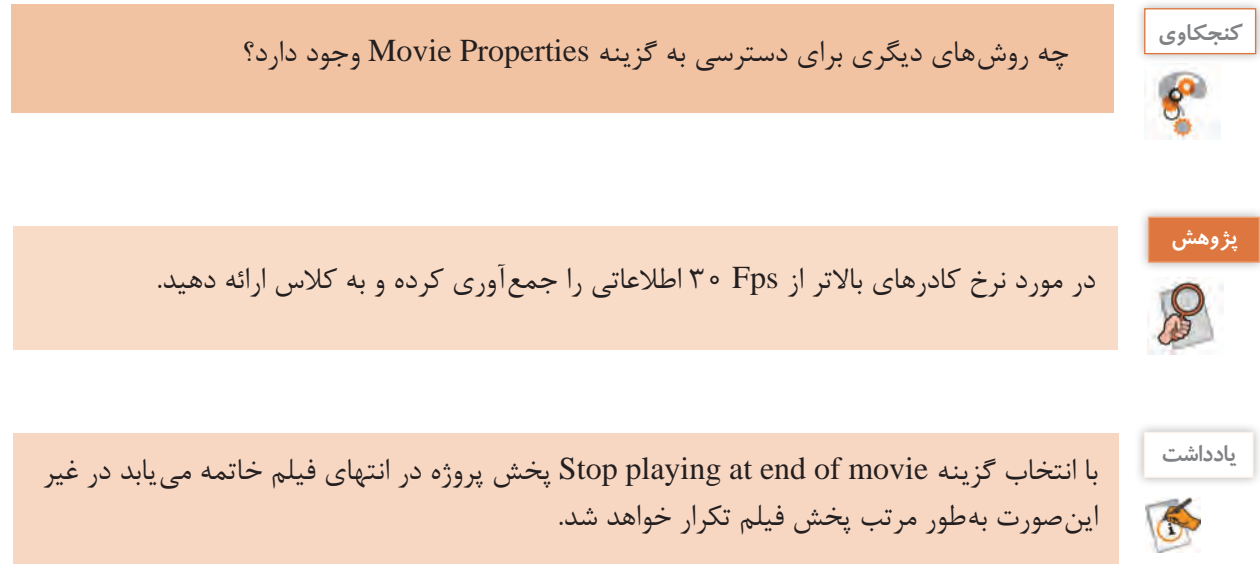

 $\mathcal{L}$  FPS

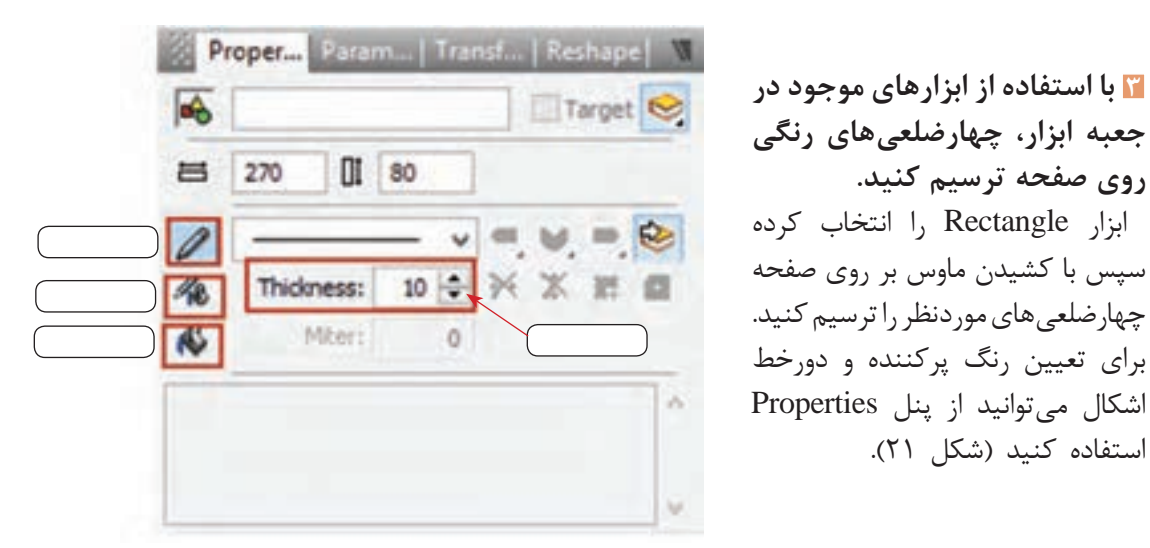

**شکل 21ـ تنظیمات شکل**

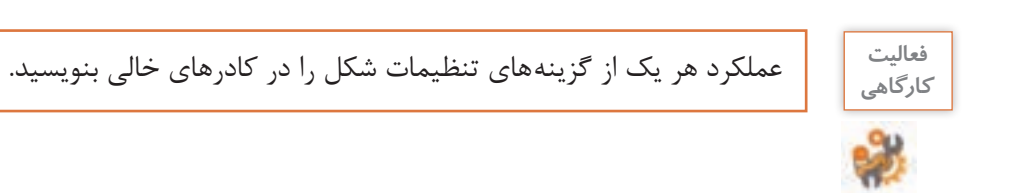

### **4 پرونده را ذخیره کنید.**

**روی صفحه ترسیم کنید.**

استفاده کنید )شکل 21(.

از منوی File یا از نوار ابزار برنامه گزینه Save را انتخاب کنید و نام آن را iran\_me\_pub.swi قرار دهید.

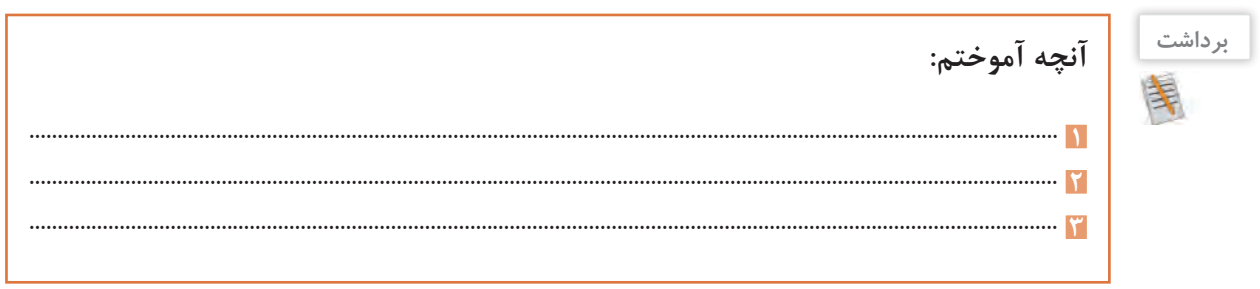

**99**

## **جدول ارزشیابی شایستگیهای غیرفنی،ایمنی و بهداشت و توجهات زیستمحیطی**

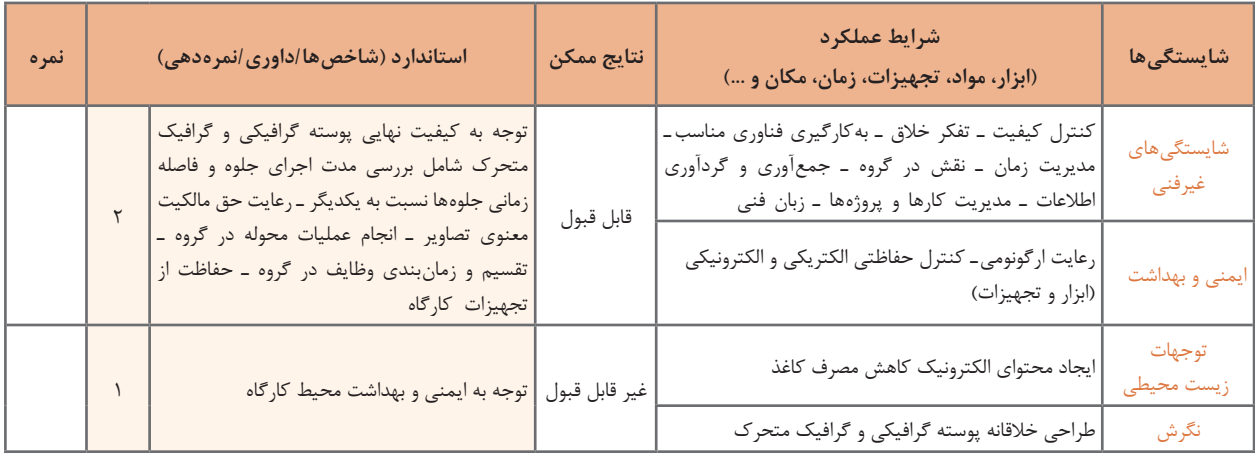

## **ارزشیابی مرحله 1**

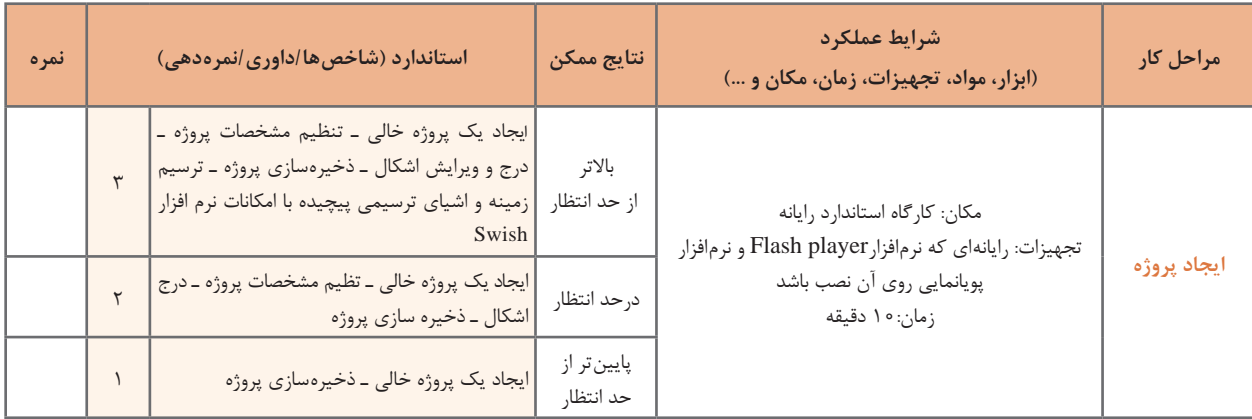

### **كارگاه 3 متحرکسازی پرچم مقدس جمهوری اسالمی ایران**

**1 پروژه نشریه را باز کنید.** به منوی File رفته سپس با استفاده از گزینه Open و از مسیر مورد نظر پرونده swi.pub\_ me\_iran را باز کنید. **2 تصویری از پرچم در پروژه درج کنید.** برای درج تصویر به منوی Insert رفته و با استفاده از گزینه Image Import تصویر موردنظر را در پروژه روی یکی از چهارضلعی ها قرار دهید.

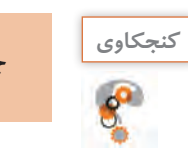

# چه روش دیگری برای درج تصویر وجود دارد؟ **كنجكاوي**

## **3 تصویر موردنظر را به برشهای کوچکی در جهت عمودی و افقی تقسیم کنید.**

برای برش تصویر در Swish می توانید از ابزار Knife در جعبه ابزار برنامه استفاده کنید. برای اینکه برش ها دقیق به صورت عمودی و افقی ایجاد شوند، در هنگام استفاده از ابزار Knife کلیدهای ترکیبی ,Alt+Shift را پایین نگه داشته سپس از نقطه شروع به انتها ماوس را بکشید )شکل 22(.

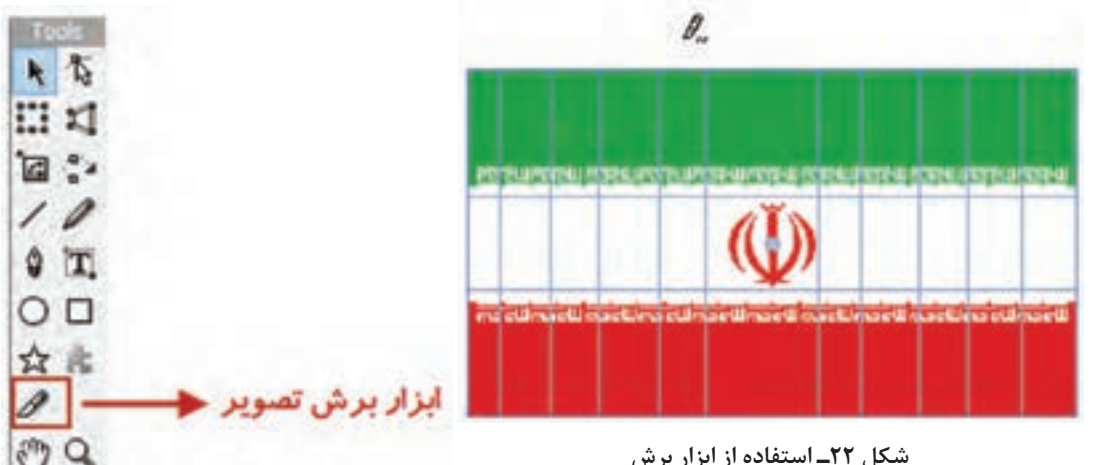

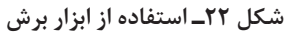

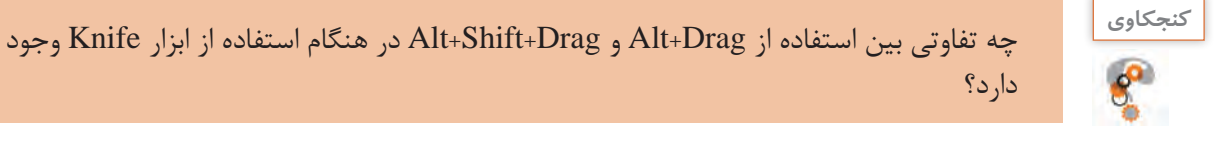

**4 قطعات تصویر ایجادشده را به یک گروه تبدیل کنید.**

برای تبدیل اشیا به گروه، بعد از انتخاب آنها در پنل Outline روی آنها راست کلیک کرده و از زیر منوی Grouping گزینه Group As Group را انتخاب کنید سپس در پنل Properties نام گروه را به Flag تغییر دهید.

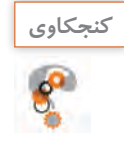

با چه روش های دیگری می توان اشیای انتخاب شده را به گروه تبدیل کرد؟ **كنجكاوي**

### **5 به گروه ایجادشده جلوه مورد نظر را اعمال کنید.**

به Timeline رفته و در جلوی گروه Flag و در اولین فریم راست کلیک کرده و از زیر منوی Effects Core جلوه Wave D3 را به میزان 50 فریم ایجاد کنید )شکل 32(. Timeline به عنوان خط تدوین یک پروژه پویانمایی وظیفه مدیریت زمان و نمایش اشیا در صفحه را به عهده دارد و یکی از مهم ترین پنجره های مورد استفاده در نرم افزارهای پویا نمایی است.

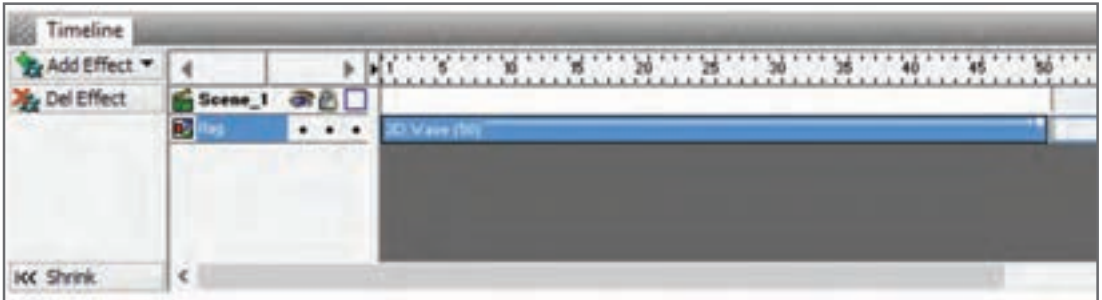

**شکل 23ـ خط زمان**

نحوه نمایش <sup>و</sup> سازماندهی اشیا در یک پروژه توسط Timeline به چه عواملی بستگی دارد؟ **كنجكاوي**

جلوه ها در Swish به گروه های مختلفی تقسیم می شوند که هریک از آنها قابلیت متحرک سازی خاصی را دارا هستند. به عنوان مثال گروه جلوه های Slide، قابلیت ورود و خروج اشیا از صفحه را بر عهده دارد.

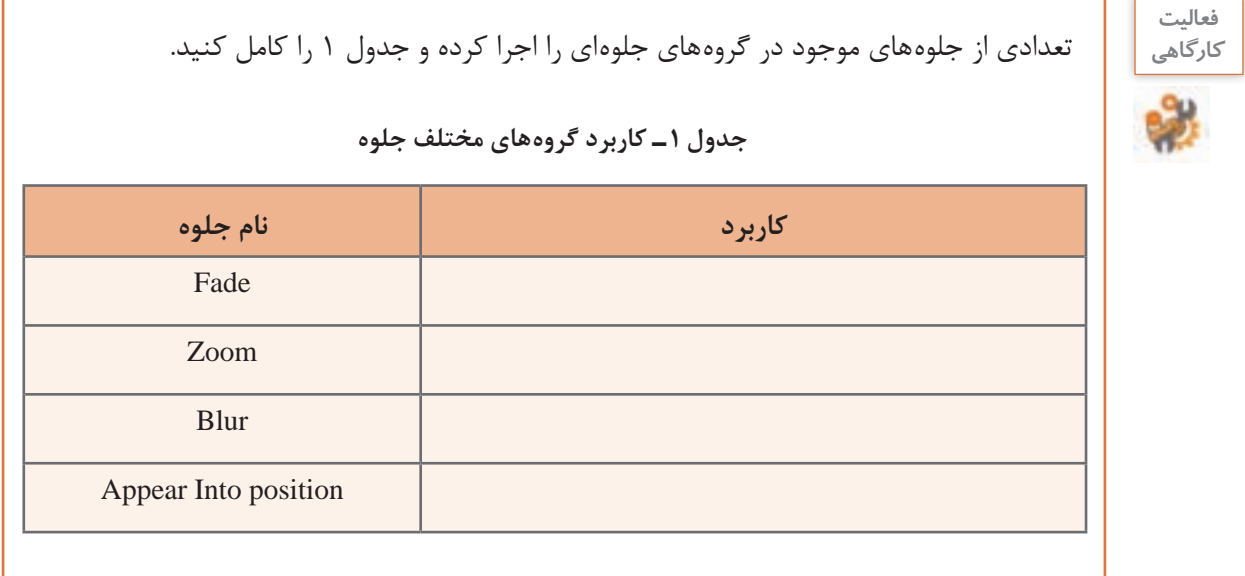

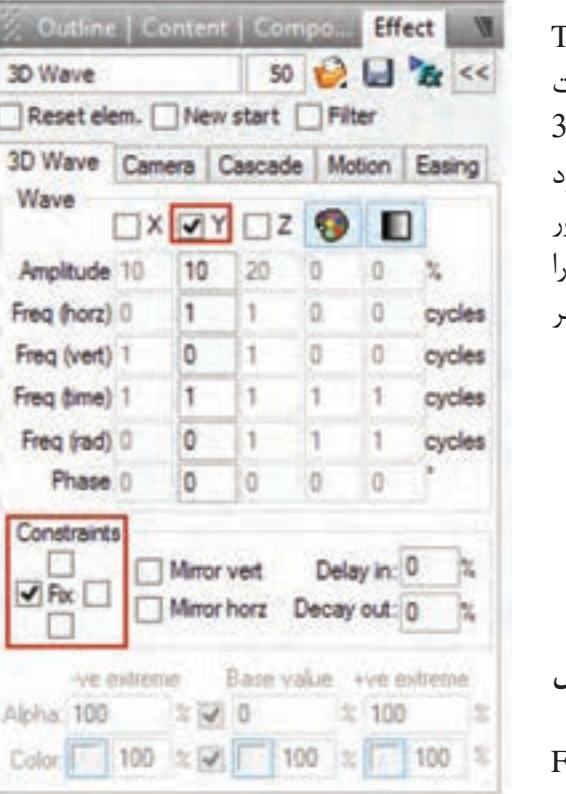

**شکل 24ـ تنظیمات جلوه**

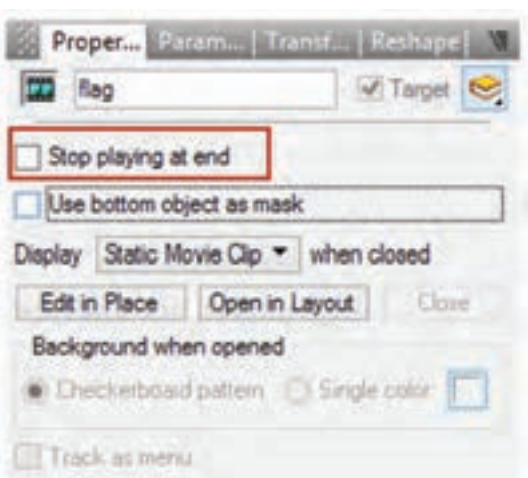

**شکل 25ـ پنجره تنظیمات Clip Movie**

**6 جلوه اعمال شده را سفارشی کنید.** برای سفارشی کردن جلوه، برروی جلوهدر Timeline دابل کلیک کرده سپس در پنل Effect، تنظیمات موردنظر را اعمال کنید. برای این منظور در بخش D3 Wave برای اینکه حرکت پرچم بهتر بازسازی شود حرکت موجی شکل جلوه )Wave )را در جهت محور  $\chi$  قرار داده و محدوده اعمال جلوه (Constrains) ) نیز از سمت چپ ثابت نگه دارید تا حرکت موردنظر شبیه سازی شود )شکل 24(.

## **7 گروه ایجاد شده را به یک فیلم مستقل تبدیل کنید.**

در پنجره Outline، بر روی نام گروه Flag راست کلیک کرده سپس از منوی باز شده و زیرمنوی Convert گزینه Clip Movie to Convert را اجرا کنید.

یکی از اشیای بسیار کاربردی در ساخت پویانمایی ها، Clip Movie ها هستند. مهم ترین کاربرد این اشیا، تبدیل عناصر زیرمجموعه خود به یک شیء مستقل است به طوری که به وسیلۀ آنها می توان به مجموعه ای از عناصر، جلوه های مختلفی اعمال کرد و روند اجرای آنها را مستقل از پویانمایی اصلی مدیریت کرد. وقتی بخواهیم بیش از یک جلوه را به شیء مورد نظر اعمال کنیم یکی از روش ها استفاده از شیء Clip Movie است. برای اینکه پرچم به طور مستقل از فیلم اصلی مرتبا به حرکت خود ادامه دهد، آن را به یک Clip Movie

تبدیل کرده و در پنجره تنظیمات Clip Movie گزینه end at playing Stop را غیرفعال می کنیم )شکل 25(. **8 پیشنمایش Movie ایجاد شده را مشاهده کنید. 9 پرونده را با قالب swi ذخیره کنید.**

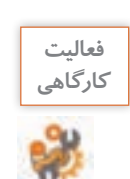

**فعاليت** نرخ کادر پروژه را افزایش داده و تأثیر آن را بر حرکت پویانمایی بررسی کنید.

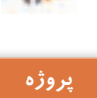

**BA** 

پرونده exe.pub\_Intro موجود در لوح نوری را اجرا کرده و Intro یا ورودی نرم افزار را با نام iranme ایجاد کنید.

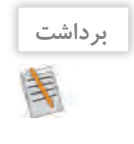

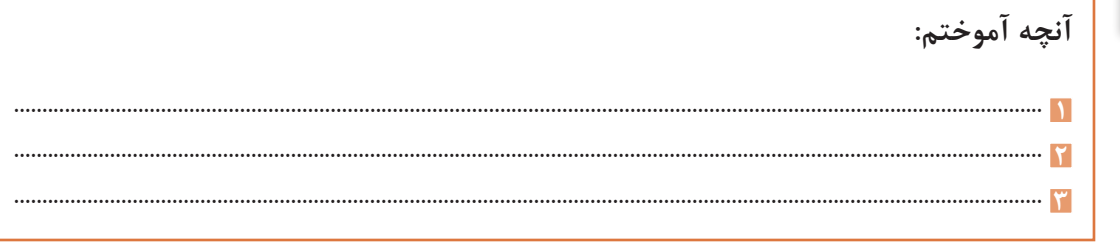

**ارزشیابی مرحله 2**

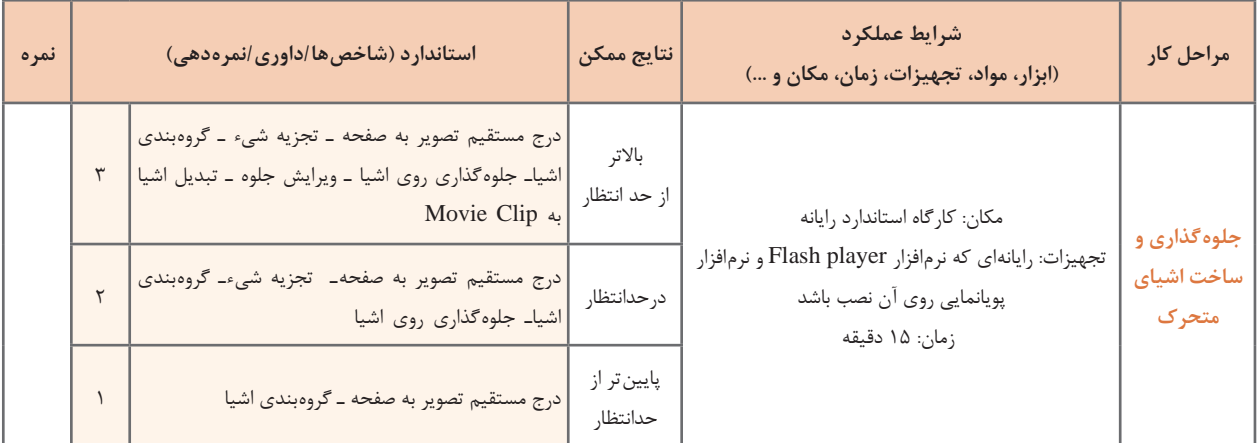

**كارگاه 4 ایجاد ماسک**

**1 پرونده پروژه را بازکنید. 2 تصویر موردنظر را روی صفحه زمینه قرار دهید )شکل 26(. 3 به تصویر باال چند تصویر اضافه کنید.** تصاویر موردنظر باید با قالب Png و زمینه شفاف باشد. چند تصویر ابر به تصویر اضافه کنید. **4 تصاویر ابر قرار گرفته بر روی تصویر را از چپ به راست جابهجا کنید.**

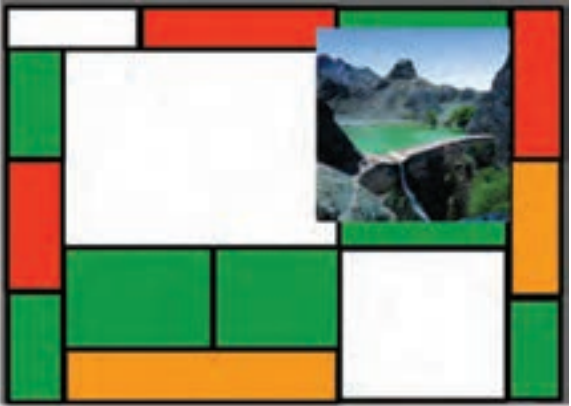

**شکل 26ـ درج تصویر در صفحه زمینه پروژه**

یکی از پرکاربردترین جلوه های Swish که از آن برای جابه جایی، تغییر اندازه و چرخش استفاده می شود، جلوه Move است. برای استفاده از این جلوه، ابتدا در پنل Outline تصویر ابر موردنظر را انتخاب کرده و در ادامه در پنجره Timeline با راست کلیک از منوی زمینۀ باز شده جلوه Move را انتخاب کنید. برای جابه جایی تصویر ابر، هد را به انتهای جلوه Move و بر روی شکل دایره ای یا فریم کلیدی جلوه انتقال داده سپس با ابزار Selection تصویر ابر را به سمت راست انتقال دهید )شکل 27(.

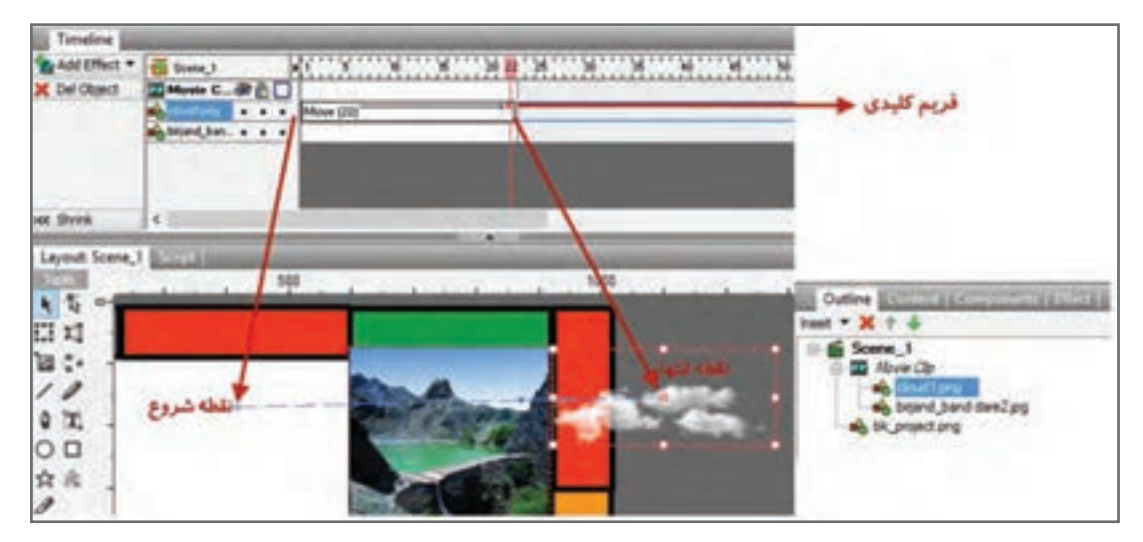

**شکل 27ـ جلوه Move**

فریم کلیدی )Keyframe )فریمی است که تمامی مشخصات شیء اعم از موقعیت مکانی، اندازه، زاویه، رنگ و غیره را در خود نگهداری کرده و با تغییر این پارامترها، حرکت یا پویانمایی موردنظر ایجاد خواهد شد. در ساخت پویانمایی ها از تغییر مقدار فریم های کلیدی برای متحرک سازی استفاده می شود.

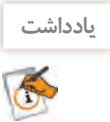

چنانچه در Timeline در فریم دلخواه دابل کلیک کنید جلوه Move ایجاد خواهد شد.

**5 پیشنمایش پروژه را مشاهده کنید.**  می بینید که سرعت حرکت ابر بسیار زیاد است. **6 سرعت حرکت ابر را تنظیم کنید.** برای کم کردن سرعت ابر می توانید با کشیدن انتهای جلوه Move به میزان الزم تعداد فریم ها را افزایش دهید. با دابل کلیک روی جلوه Move و تغییر مقدار Duration در پنل Effect نیز می توان سرعت حرکت جلوه را تنظیم کرد. **7 شکل ماسک را با اندازه دلخواه روی تصویر موردنظر قرار دهید )شکل 28(.** برای اینکه حرکت ابر فقط در محدوده تصویر نمایش داده شود از ماسک استفاده می کنیم. ماسک یا پوشش، محدوده ای است که از آن برای نمایش محدوده مشخصی از شیء یا اشیا و مخفی کردن بقیه صفحه استفاده می شود.

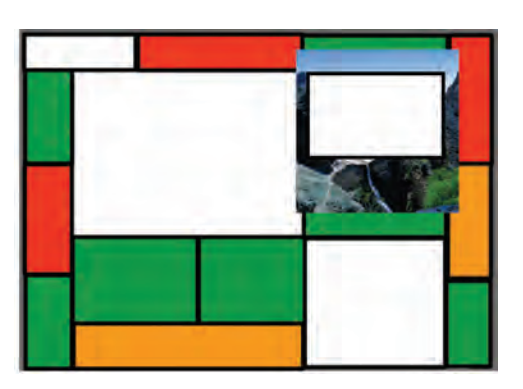

**شکل 28ـ ماسک روی تصویر**

**8 تصاویر و شکل ماسک را بهصورت گروهی به یک Clip Movie تبدیل کنید.** تصویرمنظره، ابرها و شکل ماسک رادر پنجره Outline انتخاب کرده و با راست کلیک از زیرمنوی Grouping

گزینه Clip Movie As Group را اجراکنید.

**9 شکل ماسک را به پایینترین الیه انتقال دهید )شکل29(.**

الیه ها صفحات مجزا و مستقلی هستند که از آنها برای سازماندهی اشیا در یک پروژه استفاده می شود. هر الیه مانند یک صفحه شفاف عمل می کند به طوری که مجموعه ای از این صفحات بر روی هم، ترکیب بندی نهایی صفحه را ایجاد خواهد کرد. از ویژگی های مهم الیه ها قابلیت انجام عملیات به صورت مستقل روی هر یک از آنها است.

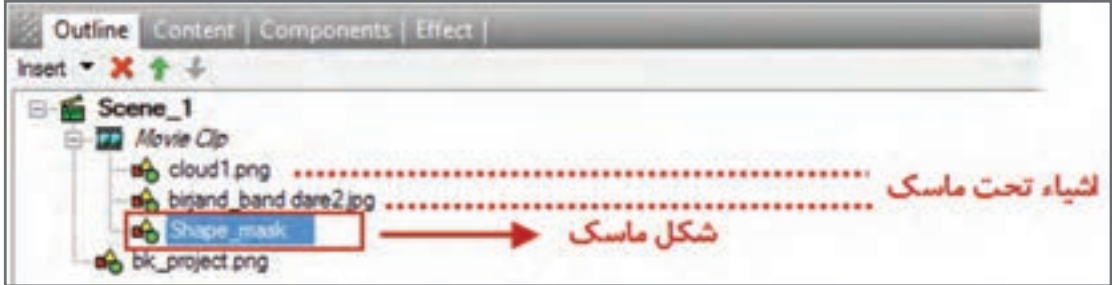

**شکل 29ـ محل قرارگیری شکل ماسک**

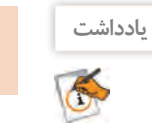

**)شکل 30(.**

در Clip Movie نوع ماسک، همیشه پایین ترین الیه تعیین کننده شکل ماسک است.

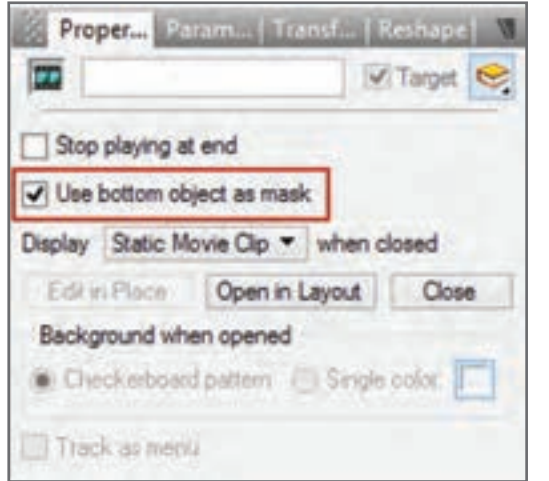

**شکل 30ـ تبدیل Clip Movie به نوع ماسک**

**فعاليت**  در پرونده پروژه نشریه الکترونیکی، ماسک های زیر را ایجاد کنید: **كارگاهي** ـ لوگوی ایران من و عبور نور از داخل متن ـ تصاویر مربوط به آزادگان سرافراز میهن اسالمی مان ایران ـ تصاویر اماکن تاریخی مربوط به استان خودتان

**10 Clip Movie را به نوع ماسک تغییر دهید** 

تصویر قرار گرفته روی زمینه، فقط از داخل شکل ماسک قابل مشاهده است و بخش های اضافی تصویر ماسک

**11 پیشنمایش پروژه را مشاهده کنید.**

شده و قابل مشاهده نیستند.

**ارزشیابی مرحله 3**

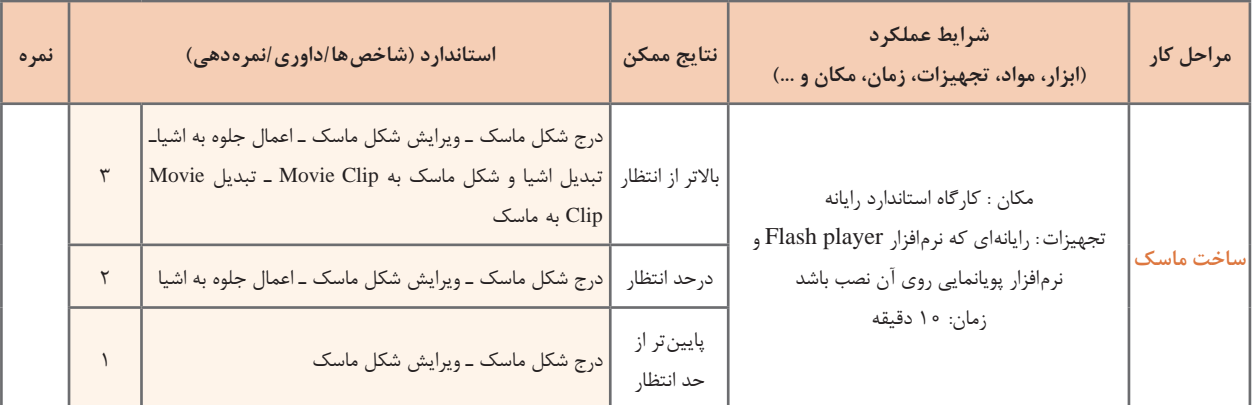

### **كارگاه 5 ایجاد دکمه )Button)**

دکمه ها یکی از مهم ترین عناصر تعاملی در پروژه های مختلف نرم افزاری هستند. در این کارگاه قصد داریم دکمه های پوسته گرافیکی را بسازیم. به دکمه ای که دارای جلوه های حرکتی باشد، دکمه متحرک می گوییم. دکمه های به کار رفته در پوسته گرافیکی متحرک هستند.

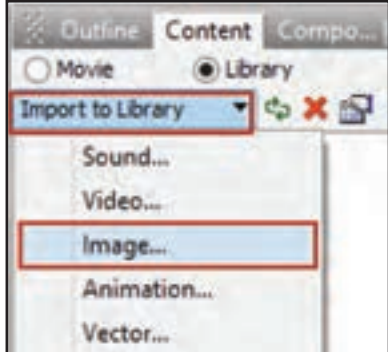

**شکل 31ـ اضافه کردن تصویر به کتابخانه**

**1 تصویر مربوط به دکمه را به کتابخانه برنامه اضافه کنید.** به پنل Content رفته و از بخش library to Import و با استفاده از گزینه Image تصویر نماد مربوط به دکمه را به کتابخانه اضافه کنید (شکل (٣١). **2 تصویر دکمه موجود در کتابخانه را روی صفحه قرار دهید.** در پنل Content برروی شیء راست کلیک کرده و ازدستور Stage To Copy Add استفادهکنید.

چه تفاوتی بین Stage to Link Add <sup>و</sup> Stage to Copy Add وجود دارد؟ **كنجكاوي**

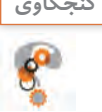

**3 تصویر دکمه را به Clip Movie تبدیل کنید.** تصویر مربوط به دکمه را انتخاب کرده و پس از راست کلیک روی آن، از زیرمنوی Convert گزینه Convert Clip Movie to را اجرا کنید. **4 Clip Movie را به دکمه تبدیل کنید.** Clip Movie مربوطه را در پنل Outline انتخاب کرده سپس روی آن راست کلیک کرده، از زیرمنوی Convert گزینه Button to Convert را اجرا کنید. **5 حالت های دکمه ایجاد شده را فعال کنید.** هر دکمه به طور معمول دارای چهار حالت Up، Over، Down و Hit است. Up : حالت معمول دکمه و حالتی که هیچ رویدادی روی آن اتفاق نیفتاده است. Over : حالتی که اشاره گر بر روی دکمه قرار می گیرد. Down : حالتی که دکمه فشرده شده است. Hit : محدوده فعال دکمه.

Property Param | Transf | Reshape **Button** Target e Has separate over state Track as menu Has separate down state Show all states Has separate hit state Use bounding box for hit-state

برای فعال کردن حالت های دکمه، بعد از انتخاب دکمه در پنل Properties گزینههای Has separate over Has separate Has separate down state state state hit را انتخاب کنید )شکل 32(.

**شکل 32ـ فعال کردن حالتهای دکمه**

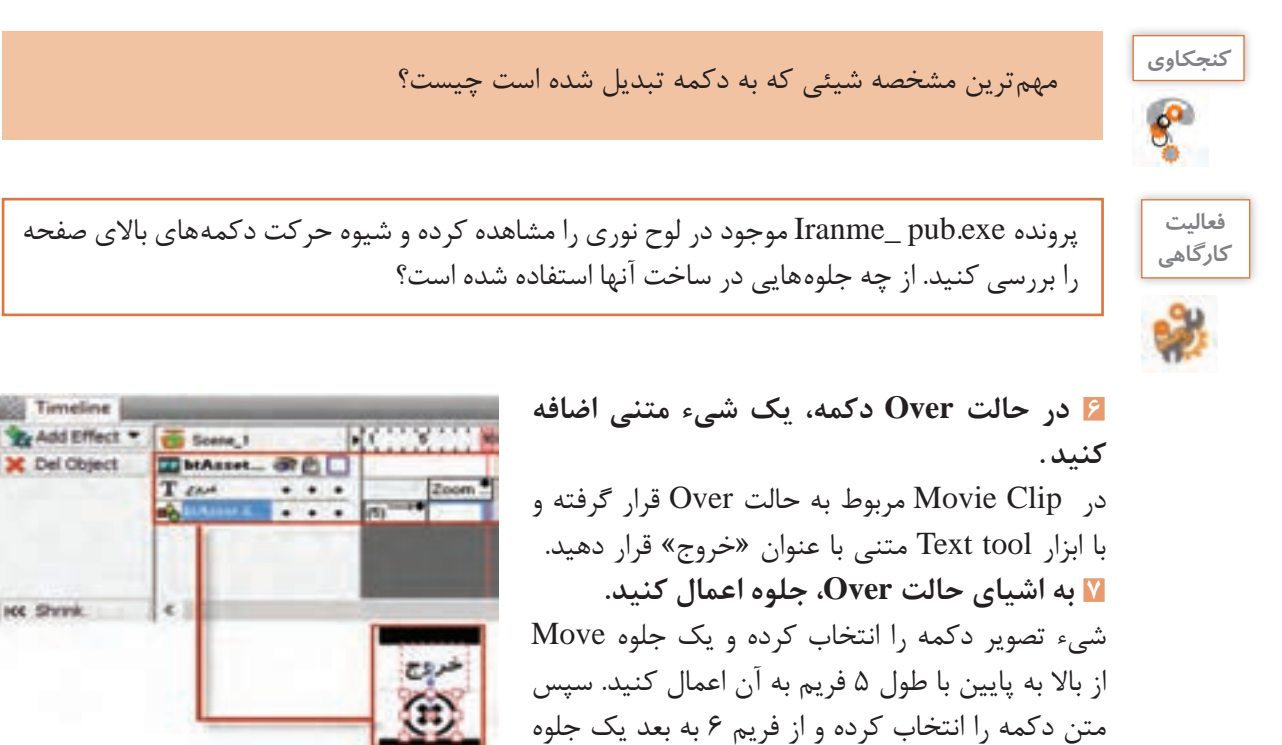

**شکل33ـ اعمال جلوه به اشیای دکمه**

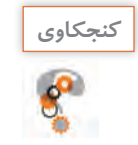

اگر اشیای دکمه درون Clip Movie نباشند، آیا قابلیت جلوه پذیری دارند؟ **كنجكاوي**

in Zoom به طول 5 فریم قرار دهید )شکل 33(.

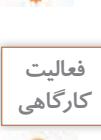

سایر دکمه های باالی صفحه نشریه شامل دکمه های سرگرمی، نظرسنجی، سایت های مفید، درباره ما وراهنما را ایجاد کنید.

**109**

### **8 منو ایجاد کنید.**

منوی »گالری ایران من« را ایجاد کنید. این منو با استفاده از دکمه ساخته می شود. ابتدا اشیای موردنیاز را به صفحه اضافه کرده و آنها را تبدیل به دکمه ای کنید که قابلیت جلوه پذیری داشته باشد. برای این کار فیلم ایجاد دکمه متحرک را مشاهده کنید.

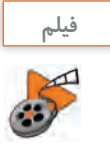

فیلم شماره :10207 ایجاد دکمه متحرک

**9 جلوههای حالت Up دکمه را اعمال کنید.**  برای انجام این مرحله فیلم جلوه گذاری Up دکمه را مشاهده کنید.

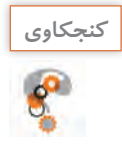

<sup>ـ</sup> در ساخت این دکمه از چه جلوه ای استفاده شده است؟ **كنجكاوي** ـ اجزای اصلی دکمه شامل چه اشیایی هستند؟ ـ کدام یک از حالت های دکمه وضعیت یکسانی دارند؟

## **10 جلوههای حالت Over و Down دکمه را اعمال کنید.**

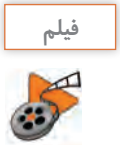

فیلم شماره ۰۲۰۸ قادی Up دکمه فیلم شماره :10209 جلوه گذاری Over و Down دکمه

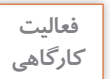

سایر دکمه های منوی اصلی شامل سروقامتان ایران من، مشاهیر ایران من، محیط زیست ایران من ودیدنی های ایران من را ایجاد کنید.

**11 پیشنمایش پروژه را مشاهده کنید. 12 از پرونده یک خروجی swf و یک خروجی ویدیویی با قالب avi ایجاد کنید.**  یکی از ویژگی های نرم افزار Swish تنوع قالب های خروجی برای وب و چندرسانه ای است. این قالب ها که ًدارای حجم کمی بوده و در پروژه های مختلف قابل استفاده هستند در منوی File و زیرمنوی Export اکثرا قرار دارند و عبارت اند از: ً Format Web Small نام دارد و برای **swf :** این قالب کم حجم برای استفاده در وب طراحی شده و اصطالحا پخش آن نیاز به نرم افزار Player Flash است. محتویات پرونده های Swf می تواند شامل ویدیو و ترسیمات برداری بر پایه پویانمایی و صدا باشد که برای استفاده کارآمد در وب و چندرسانه ای ایجاد می شوند. **swf+html** : در این خروجی عالوه بر قالب swf، قالب html پروژه مورد نظر نیز برای استفاده در صفحات وب تولید خواهد شد. **exe**: این خروجی یک قالب اجرایی و مستقل از نرم افزار است که در هر رایانه ای با سیستم عامل ویندوز بدون نیاز به نرم افزار خاصی قابل اجرا است.

**avi** : قالب ویدیویی و به عبارتی قالب صوتی و تصویری نرم افزار Swish است که از آن عالوه بر استفاده در چندرسانه ای، می توان در پروژه های مختلف فیلم نیز استفاده کرد. **animation Gif** : یک قالب تصویری متحرک است که شامل تعدادی تصویر یا فریم است که به ترتیب خاصی نمایش داده می شوند. در قالب های gif از روش فشرده سازی برای ذخیره اطالعات استفاده می شود. به همین دلیل دارای حجم پایینی هستند. **png** : یک قالب تصویری کم حجم است. روش فشرده سازی png از فشرده سازی gif پیشرفته تر است. پرونده های png حدود 10 تا 30 درصد نسبت به پرونده های gif حجم کمتری اشغال می کنند.

**فصل دوم: طراحی محتوای الکترونیک**

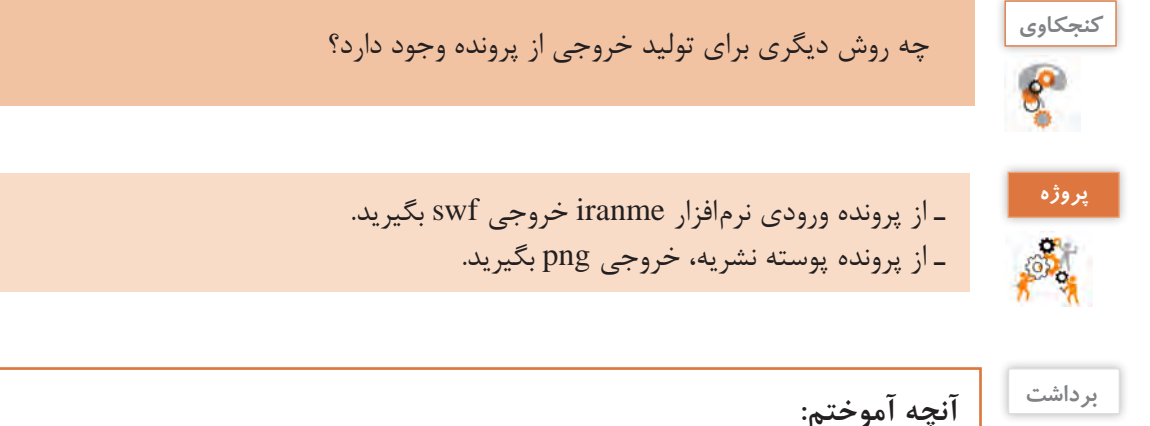

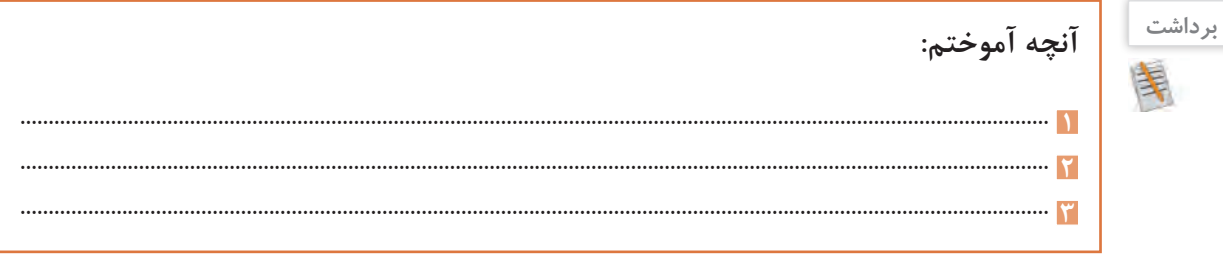

## **ارزشیابی مرحله 4**

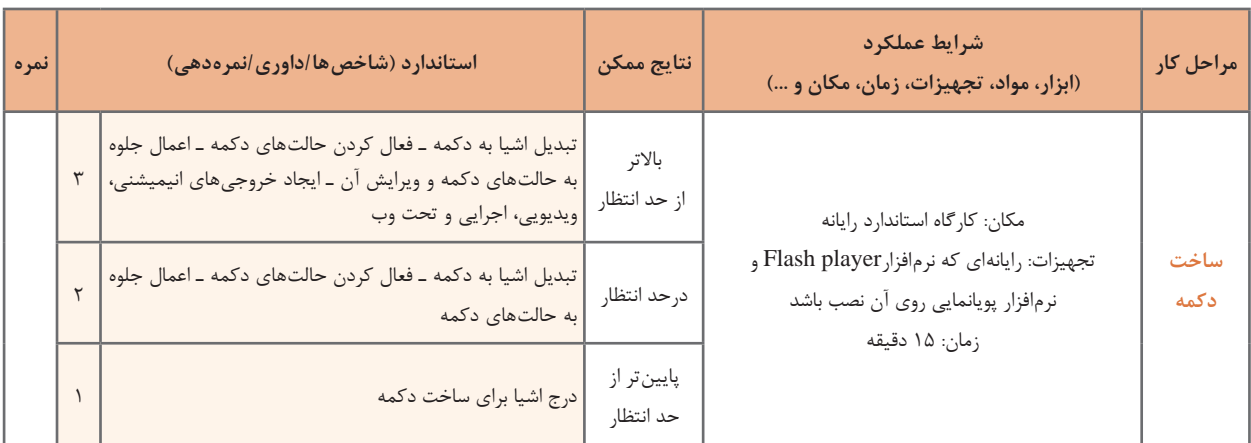

### **كارگاه 6 ایجاد گرافیک متحرک )**Graphic Motion **)با اشیای آماده**

Motion Graphic که در این کتاب آن را گرافیک متحرک می نامیم امروزه یکی از پرطرفدارترین هنرهای دیجیتال است که عموماً به تلفیق حرکت و رسانه برای انتقال پیام اشاره دارد. در این روش اشیای ترسیمی و یا تصویری ایجادشده در نرمافزارهای برداری و پیکسلی مانند Illustrator و Photoshop را به یک نرمافزار پویانمایی مانند Swish انتقال داده و با متحرک سازی این اشیا، می توان اقدام به ساخت یک Graphic Motion کرد. از ویژگی های مهم گرافیک های متحرک می توان به موارد زیر اشاره کرد :

- استفاده مناسب از جلوه و رسانه
- داشتن پیام برای مخاطب موردنظر
- خالصه گویی و پرهیز از متن و گفتار زیاد
- استفاده از عناصر ترسیمی و تصویری در ارائه پیام

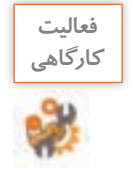

پرونده exe1.water\_graphic motion و pdf1.water\_Storyboard که یک گرافیک متحرک در مورد مصرف آب و سناریوی مربوط به آن است را مشاهده کنید. در ساخت آن از چه جلوه هایی استفاده شده است؟

### **1 پرونده حاوی اشیای آماده موردنظر را باز کنید.**

می توانید از اشیای آماده که معمولاً در قالب psd ،eps یا ai هستند استفاده کنید و آنها را در نرمافزار گرافیکی مانند Illustrator باز کنید. از هریک از لایههای تصویر، خروجی جداگانهای تهیه کنید. البته نرمافزارهایی مانند Effect After، می توانند پرونده الیه باز psd و یا ai را مورداستفاده قراردهند اما برای استفادهدر نرم افزار Swish باید ازهر الیه در نرم افزار گرافیکی، یک خروجی png با دقت تصویرdpi 72 ایجاد شود. **2 خروجی پروندههای ایجادشده را در نرمافزار پویانمایی وارد کنید.** برای درج تصاویر در Swish از منوی Insert و زیرمنوی Image Import استفاده کنید. **3 اشیا را مطابق سناریو سازماندهی کرده و سپس آنها را جلوهگذاری کنید. 4 پرونده ایجادشده را ذخیره کنید.**

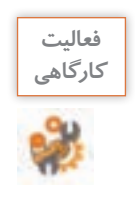

پرونده exe . 2water\_motiongraphic موجود در لوح فشرده را که یک گرافیک متحرک در مورد صرفه جویی در مصرف آب است، مشاهده کنید سپس به دلخواه یکی از بخش های آن را با اشیای آماده موجود در لوح نوری و به کمک جلوه های موجود در Swish بازسازی کنید.

**5 از پرونده یک خروجی swf و یک خروجی ویدیویی با قالب avi ایجاد کنید.**

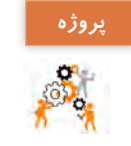

پوسته گرافیکی نشریه ایران من را به نشریه الکترونیکی استان من تغییر داده سپس کلیه گزینه های منوی اصلی و تصاویر موجود در پوسته را با تصاویر استان محل سکونتتان جایگزین کنید.

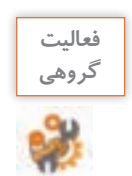

یک گرافیک متحرک با موضوع محیط زیست مانند حفاظت از خاک، جنگل ها، موجودات زنده، هوا و... به صورت گروهی ایجاد کنید.

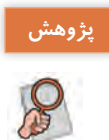

در مورد تاریخچه Graphic Motion و تفاوت های اساسی آن با پویانمایی مطالبی را در کالس ارائه و **پژوهش** نمونه هایی از گرافیک های متحرک مختلف را برای هم کالسی های خود نمایش دهید.

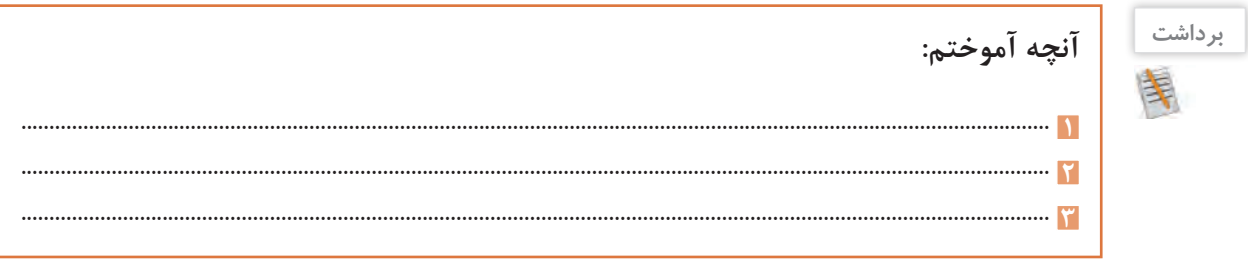

## **ارزشیابی مرحله 5**

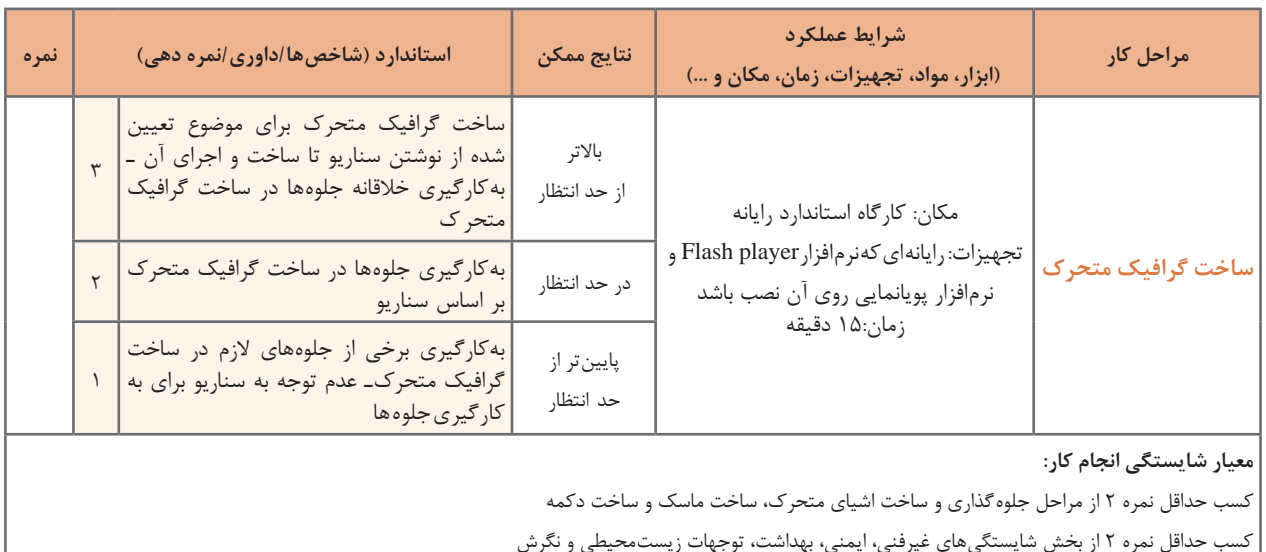

کسب حداقل میانگین 2 از مراحل کار

## **جدول ارزشیابی پایانی**

## **شرح کار:**

**1** ایجاد پروژه **2** جلوه گذاری و ساخت اشیای متحرک **3** ساخت ماسک **4** ساخت دکمه **5** ساخت گرافیک متحرک

### **استاندارد عملکرد:**

با استفاده از نرم افزار پویانمایی و به کارگیری جلوه های آن، پوسته گرافیکی متحرک و گرافیک متحرک بسازد.

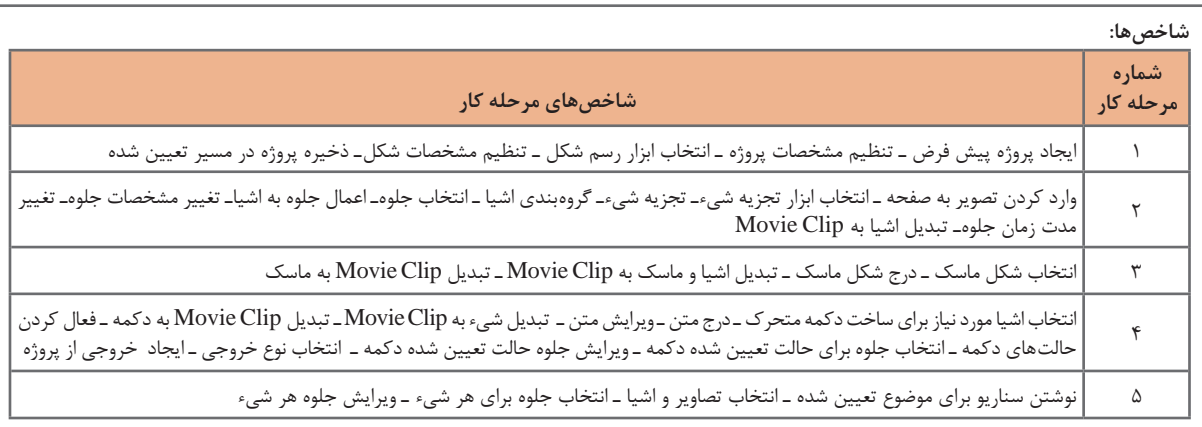

### **شرایط انجام کار و ابزار و تجهیزات:**

**مکان:** کارگاه رایانه مطابق استاندارد تجهیزات هنرستانها

**تجهیزات:** رایانهای که نرم افزار پویانمایی و player Flash روی آن نصب باشد.

**زمان :** 70 دقیقه )ایجاد پروژه 10 دقیقه ـ جلوه گذاری و ساخت اشیای متحرک 15 دقیقه ـ ساخت ماسک 10 دقیقه ـ ساخت دکمه 15 دقیقه ـ ساخت گرافیک متحرک 15 دقیقه(

**معیار شایستگی:**

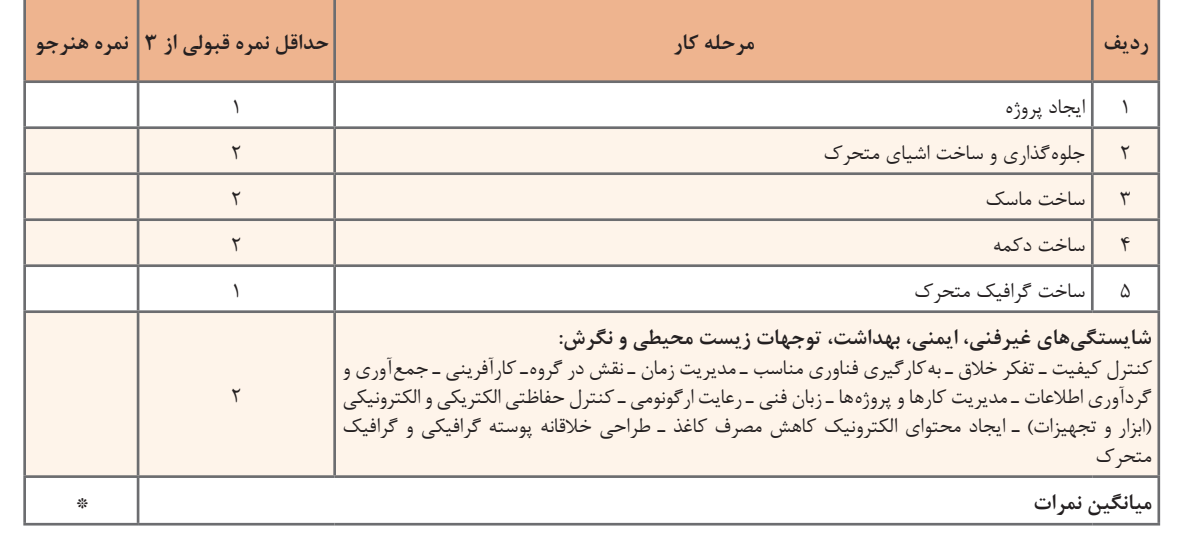

\* حداقل میانگین نمرات هنرجو برای قبولی و کسب شایستگی، 2 است.